# <span id="page-0-0"></span>**User's Manual**

# ColorEdge® **CG223W**  $\bigcap$   $\bigcap$   $243W$ **Calibration Color LCD Monitor**

### **Important**

Please read PRECAUTIONS, this User's Manual and Setup Guide (separate volume) carefully to familiarize yourself with safe and effective usage.

- Please read the Setup Guide (separate volume) •
- The latest User's Manual is available for download from our site: <http://www.eizo.com>

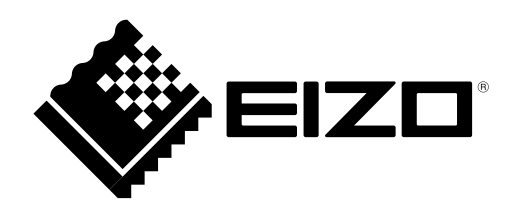

### **[Location of Caution Statement]**

Ex. CG243W

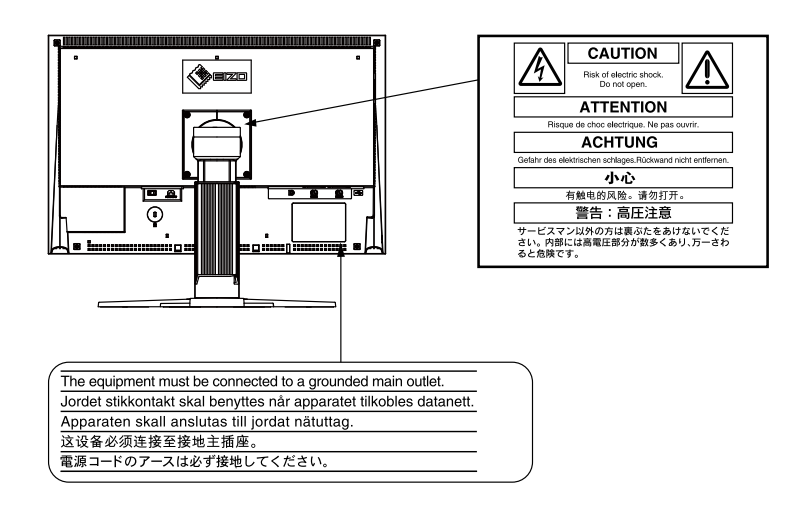

Product specifications may vary with sales areas. Confirm the specifications in the manual written in the language of the region of purchase.

This product has acquired TCO standard that relates to safety, ergonomics, environment and so forth of office equipment. For overview of the TCO, refer to our website. <http://www.eizo.com>

#### Copyright© 2009 EIZO NANAO CORPORATION All rights reserved.

No part of this manual may be reproduced, stored in a retrieval system, or transmitted, in any form or by any means, electronic, mechanical, or otherwise, without the prior written permission of EIZO NANAO CORPORATION.

EIZO NANAO CORPORATION is under no obligation to hold any submitted material or information confidential unless prior arrangements are made pursuant to EIZO NANAO CORPORATION's receipt of said information.

Although every effort has been made to ensure that this manual provides up-to-date information, please note that EIZO monitor specifications are subject to change without notice.

Apple, Macintosh, Mac OS and ColorSync are registered trademarks of Apple Inc.

VGA is a registered trademark of International Business Machines Corporation.

Windows and Windows Vista are registered trademarks of Microsoft Corporation.

The round gothic bold bit map font used for this product is designed by Ricoh.

DisplayPort icon and VESA are trademarks and registered trademarks of Video Electronics Standards Association.

PowerManager, ColorNavigator and UniColor Pro are a trademark of EIZO NANAO CORPORATION.

EIZO, EIZO Logo and ColorEdge are registered trademarks of EIZO NANAO CORPORATION in Japan and other countries.

# <span id="page-2-0"></span>**Notice for this monitor**

Aside from creating documents, viewing multimedia content, and other general purposes, this product is also suited to applications such as graphics creation and digital photo processing, where accurate color reproduction is a priority.

This product has been adjusted specifically for use in the region to which it was originally shipped. If the product is used outside the region, it may not operate as specified in the specifications.

This product may not be covered by warranty for uses other than those described in this manual.

The specifications noted in this manual are only applicable for power cords and signal cables specified by us.

Use optional products manufactured or specified by us with this product.

As it takes about 30 minutes for the performance of electrical parts to stabilize, adjust the monitor 30 minutes or more after the monitor power has been turned on.

In order to suppress the luminosity change by long-term use and to maintain the stable luminosity, use of a monitor in lower brightness is recommended.

When the screen image is changed after displaying the same image for extended periods of time, an afterimage may appear. Use the screen saver or power save function to avoid displaying the same image for extended periods of time.

Periodic cleaning is recommended to keep the monitor looking new and to prolong its operation lifetime. (Refer to "[Cleaning"](#page-3-0) on the next page.)

The LCD panel is manufactured using high-precision technology. However, note that the appearance of any missing pixels or lit pixels does not indicate damage to the LCD monitor. Percentage of effective pixels : 99.9994% or higher.

The backlight of the LCD panel has a fixed life span. When the screen becomes dark or begins to flicker, please contact your dealer.

Do not press on the panel or edge of the frame strongly, as this may result in the display malfunction, such as the interference patterns, etc. If pressure is continually applied to the LCD panel, it may deteriorate or damage your LCD panel. (If the pressure marks remain on the LCD panel, leave the monitor with a white or black screen. The symptom may disappear.)

Do not scratch or press on the panel with any sharp objects, such as a pencil or pen as this may result in damage to the panel. Do not attempt to brush with tissues as this may scratch the LCD panel.

When the monitor is cold and brought into a room or the room temperature goes up quickly, dew condensation may occur inside and outside the monitor. In that case, do not turn the monitor on and wait until dew condensation disappears, otherwise it may cause some damages to the monitor.

#### <span id="page-3-0"></span>**Attention**

• Never use any solvents or chemicals, such as thinner, benzene, wax, alcohol, disinfectant, and abrasive cleaner, which may damage the cabinet or LCD panel.

#### ● **LCD Panel**

- Clean the LCD panel with a soft cloth such as cotton cloth or lens cleaning paper.
- If necessary, stubborn stains can be removed by using the provided ScreenCleaner, or moistening part of a cloth with water to enhance its cleaning power.

#### ● **Cabinet**

Clean the cabinet with a soft cloth dampened with a little mild detergent. •

### **To use the monitor comfortably**

- An excessively dark or bright screen may affect your eyes. Adjust the brightness of the monitor according to the environmental conditions.
- Staring at the monitor for a long time tires your eyes. Take a 10-minute rest every hour.

# **CONTENTS**

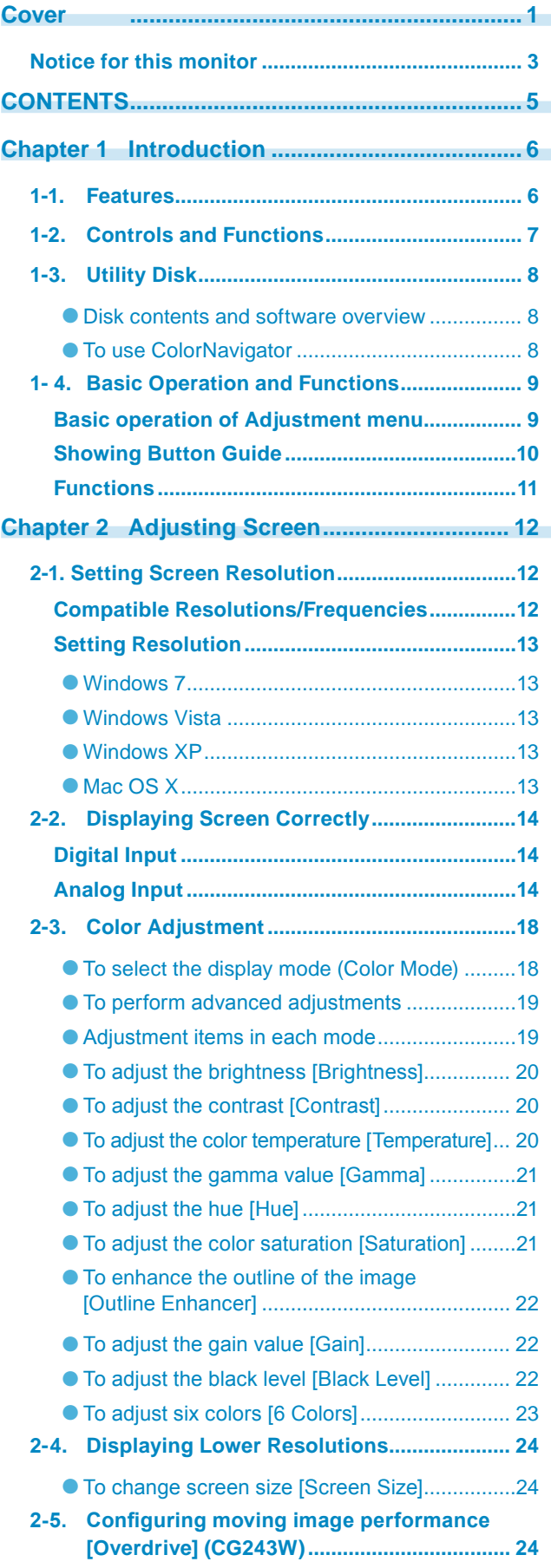

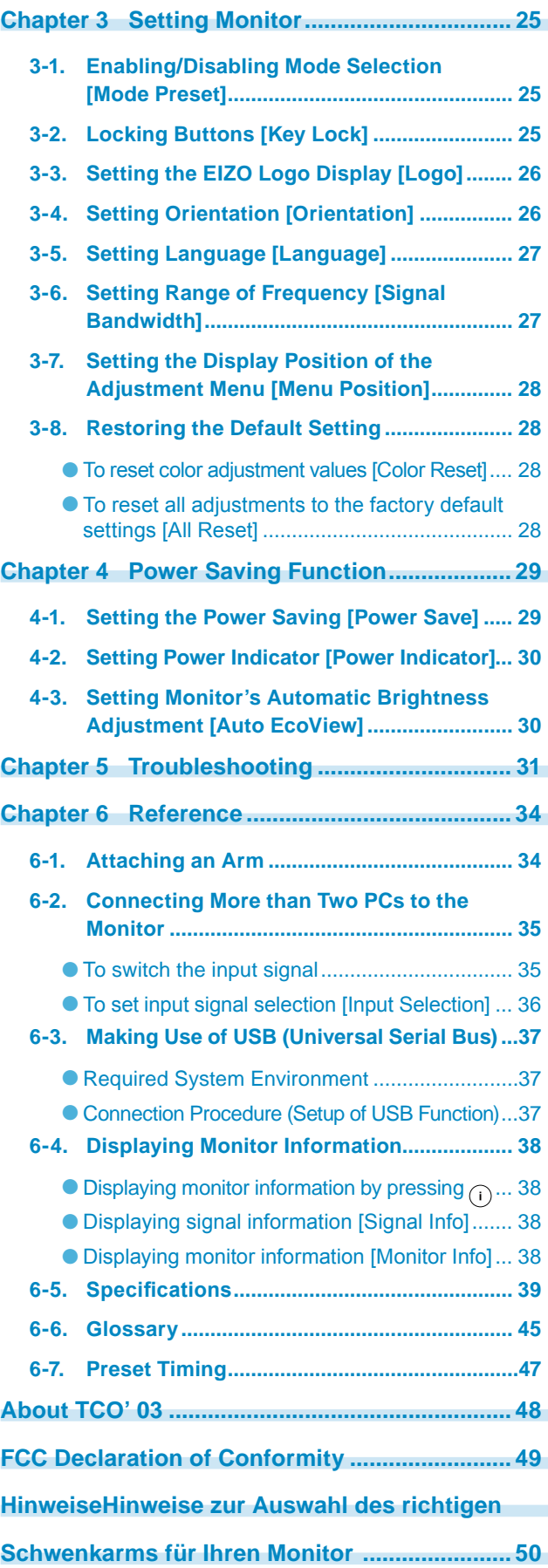

# <span id="page-5-0"></span>**Chapter 1 Introduction**

Thank you very much for choosing an EIZO Color Monitor.

# **1-1. Features**

- 22" wide format LCD (CG223W) / 24" wide format LCD (CG243W)
- Wide color gamut of 95% of Adobe RGB (CG223W) / 98% (CG243W)
- Resolution 1680 dots x 1050 lines (CG223W) / 1920 dots x 1200 lines (CG243W)
- HDCP (High-bandwidth Digital Content Interface)
- Frame Synchronous mode supported : 47.5 61Hz (CG223W)
	- : 23.75 30.5Hz, 47.5 61Hz (CG243W)
- Applicable to DisplayPort (applicable to 8 bit or 10 bit, not applicable to audio signals)
- 3 signal input terminals (DVI-I x 2, DisplayPort x 1)
- Color Mode function reproduces color gamut and gamma compliant with [EBU/REC.709/SMPTE-C] broadcasting standards as well as the [DCI] digital cinema standard "2-3. To select the display mode (Color Mode)" ([page 1](#page-17-1)8)
- Attaching the "Adjustment Certificate" to describe the grayscale and uniformity characteristics of the monitor individually
- Portrait/Landscape display available (rotate 90 degrees clockwise)
- Monitor hood attached
- The provided "ColorNavigator" calibration software enables you to calibrate monitor characteristics and generate color profiles
	- "1-3. Utility Disk" ([page 8](#page-7-1))
- Color Vision Deficiency Simulation Software "UniColor Pro" supported This software can be downloaded from <http://www.eizo.com>
- Power saving function
	- This product is equipped with power saving function.
	- Power Consumption when main power switch is Off: 0W Equipped with main power switch. Turning off the main power switch completely shuts off power supply to the monitor while the monitor is not used.
	- Auto EcoView function -

The sensor on the front side of the monitor detects the environmental brightness to adjust the screen brightness automatically and comfortably.

Excessively high brightness may lead a damage to the natural environment as well as to your eyes. Suppressing the excessively high brightness will be helpful to reduce the power consumption and the damage to your eyes.

"4-3. Setting Monitor's Automatic Brightness Adjustment" ([page 30](#page-29-1))

#### **NOTE**

- This monitor supports the Portrait/Landscape display. This function allows you to change the orientation of the Adjustment menu when using the monitor screen in vertical display position. (Refer to "To set the orientation of the Adjustment menu [Orientation]" on [page 2](#page-25-1)6.)
- For using the monitor with "Portrait" position, the graphics board supporting portrait display is required. When using the monitor with "Portrait" position, the setting needs to be changed depending on the graphics board used in your PC. Refer to the manual of the graphics board for details.

# <span id="page-6-0"></span>**1-2. Controls and Functions**

Ex. CG243W

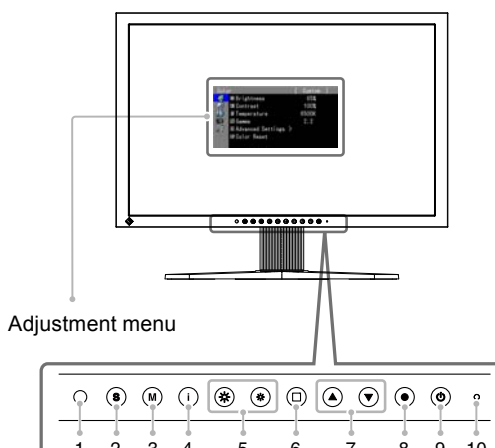

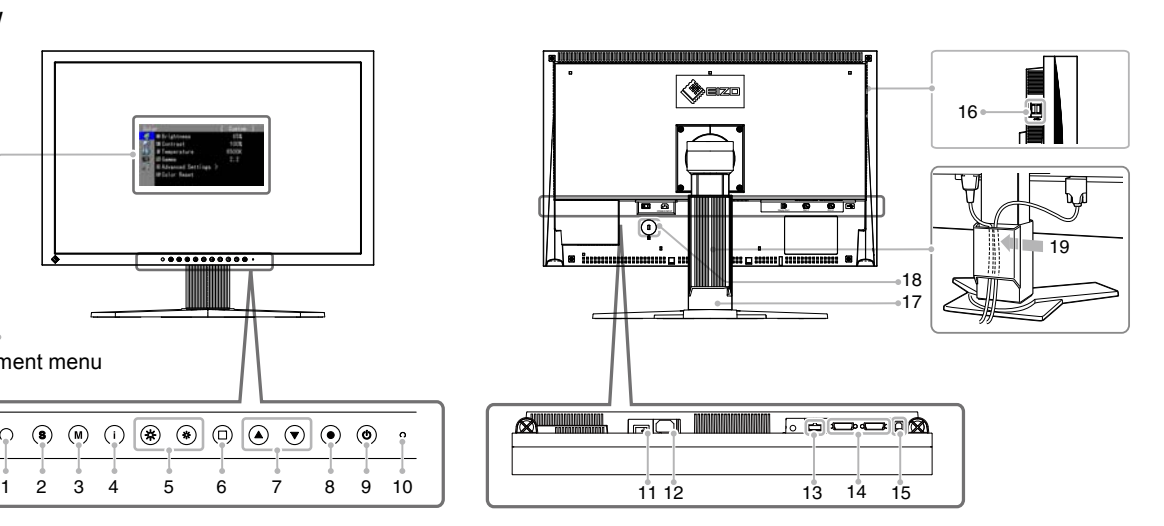

 $\sigma$  and

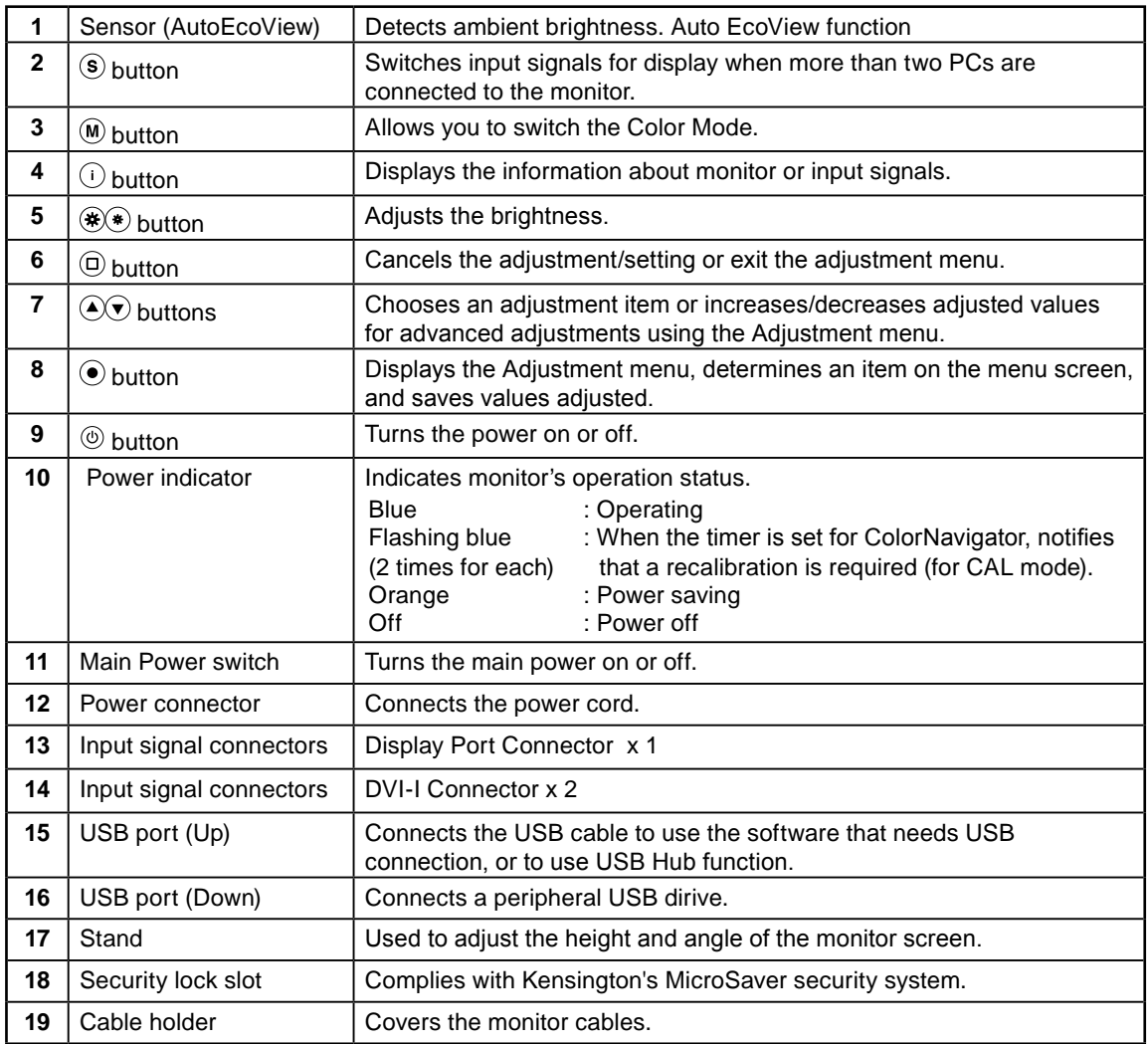

# <span id="page-7-1"></span><span id="page-7-0"></span>**1-3. Utility Disk**

An "EIZO LCD Utility Disk" (CD-ROM) is supplied with the monitor. The following table shows the disk contents and the overview of the software programs.

. . . . . . . . . . .

#### ● **Disk contents and software overview**

The disk includes application software programs for adjustment, and User's Manual. Refer to "Readme. txt" or the "read me" file on the disk for software startup procedures or file access procedures.

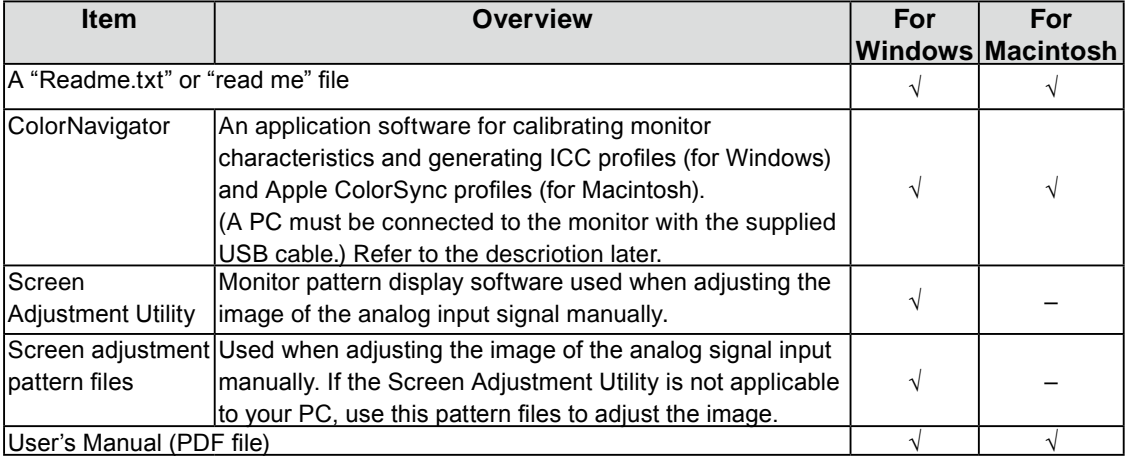

#### ● **To use ColorNavigator**

Refer to the corresponding User's Manual on the CD-ROM disk in order to install and use the software. When using this software, you will need to connect a PC to the monitor with the supplied USB cable. For more information refer to the "6-3. Making Use of USB (Universal Serial Bus)" ([page 3](#page-36-1)7).

# <span id="page-8-0"></span>**1- 4. Basic Operation and Functions**

# **Basic operation of Adjustment menu**

# *1* **Displaying Adjustment Menu**

Press  $\odot$ .

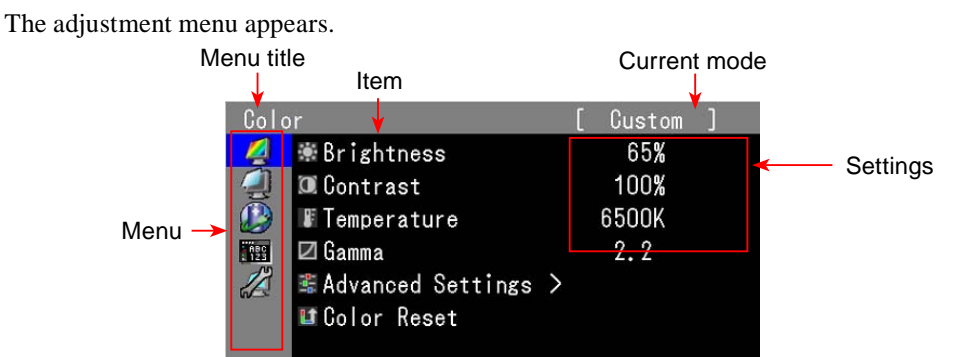

# *2* **Adjusting/Setting**

1. Choose a menu to adjust/set with  $\bigcirc$  , and press  $\bigcirc$ .

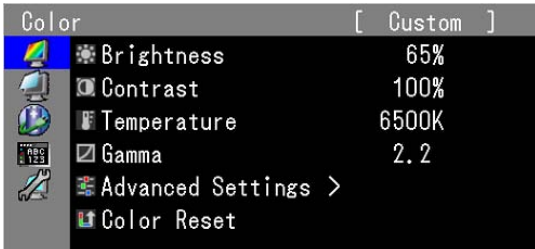

2. Choose an item to adjust/set with  $\bigcircled{C}$ , and press  $\bigcirc$ .

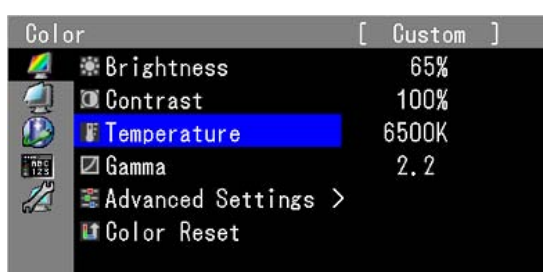

3. Adjust/set the selected item with  $\left( \sum_{n=1}^{\infty} \mathbf{A}_{n} \right)$  and press  $\left( \sum_{n=1}^{\infty} \mathbf{A}_{n} \right)$ 

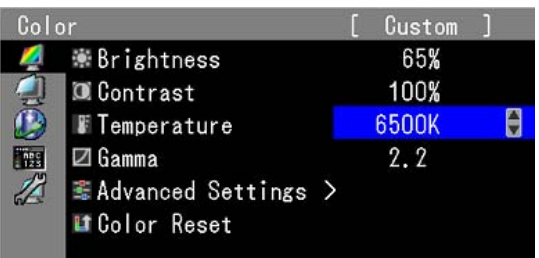

# *3* **Exiting**

Press  $\textcircled{a}$  a few times. The adjustment menu finishes.

## <span id="page-9-0"></span>**Showing Button Guide**

Press the front buttons (except  $\circledcirc$  button), the button guide appears above the button. (When using the monitor with "Portrait" position, the button guide appears next to the button.)

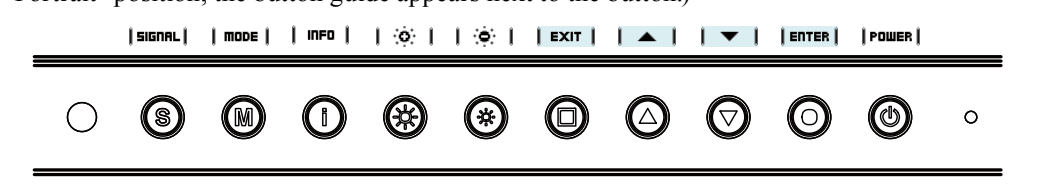

#### **NOTE**

- The button guide will continue to appear while the Adjustment menu or Mode menu is showing.
- The button guide is displayed differently depending on the selected menu or status. •
- In CAL mode, although Button Guide are displayed above the  $\otimes$  and  $\otimes$  buttons, the brightness cannot be adjusted.

## <span id="page-10-0"></span>**Functions**

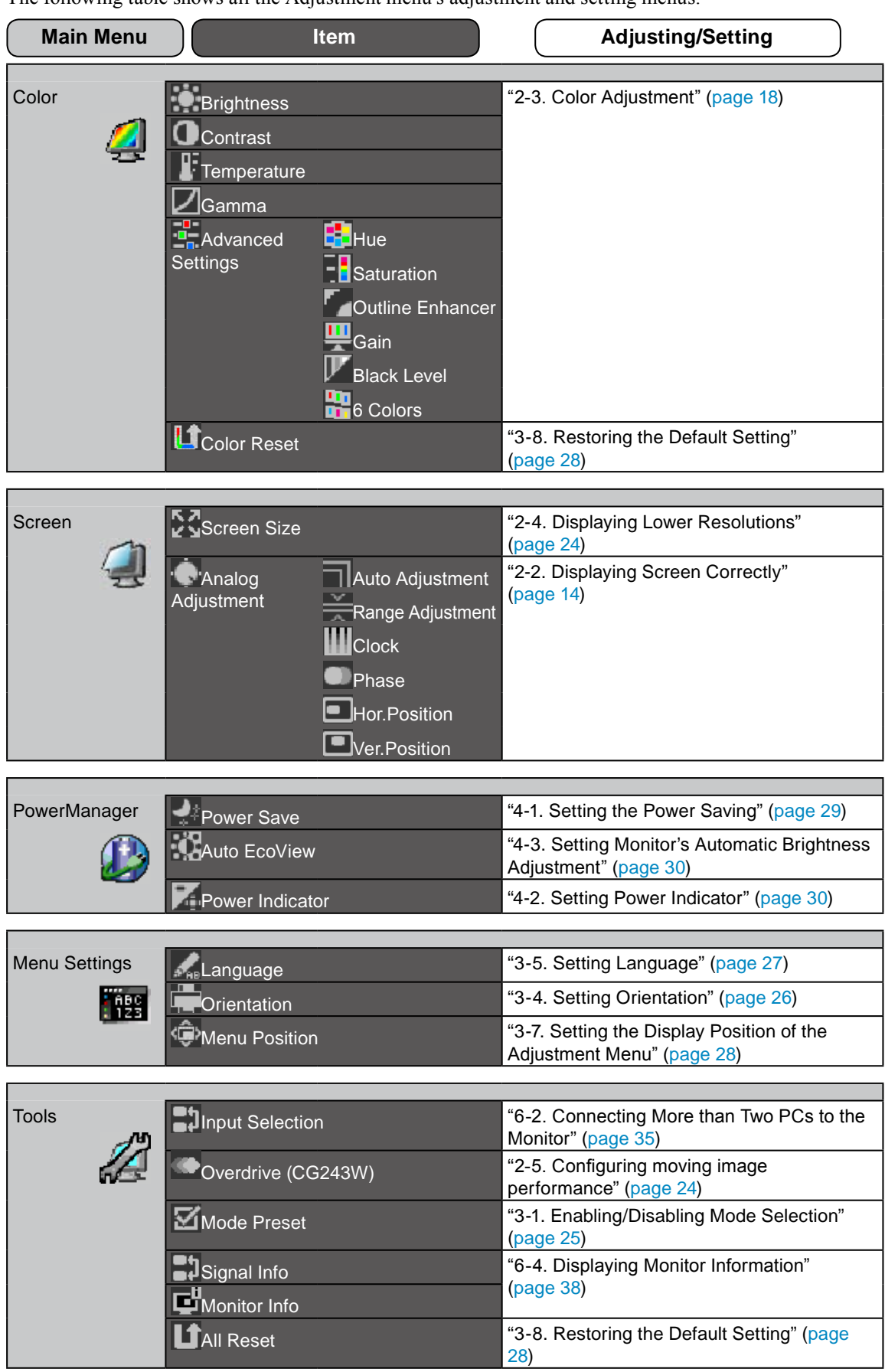

The following table shows all the Adjustment menu's adjustment and setting menus.

\* The adjusting/setting function on the <Color> menu depend on the selected Color mode ([page 1](#page-18-1)9). The above table shows the sub menus when the "Custom" mode is selected (See "2-3. Color Adjustment" ([page 1](#page-17-2)8)).

# <span id="page-11-0"></span>**Chapter 2 Adjusting Screen**

# **2-1. Setting Screen Resolution**

## **Compatible Resolutions/Frequencies**

The monitor supports the following resolutions.

Analog Input

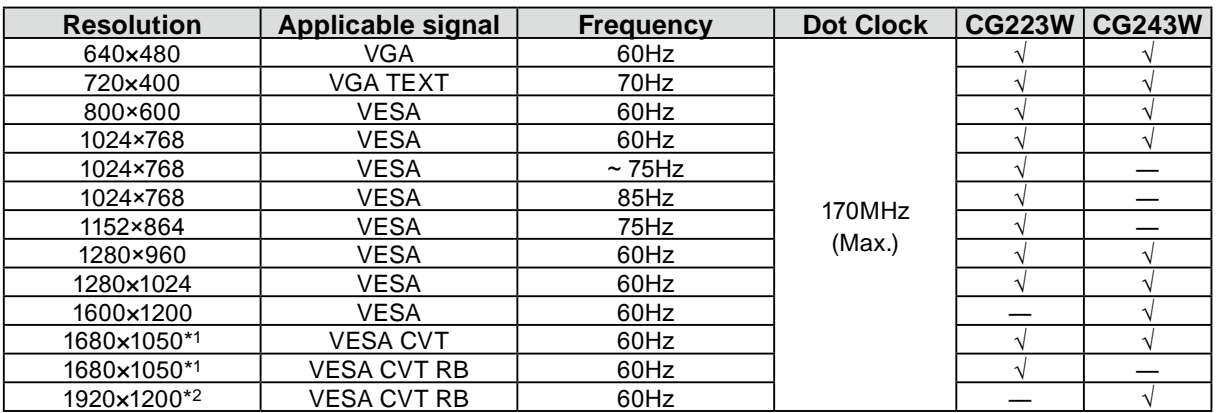

#### Digital Input (DVI/DisplayPort)

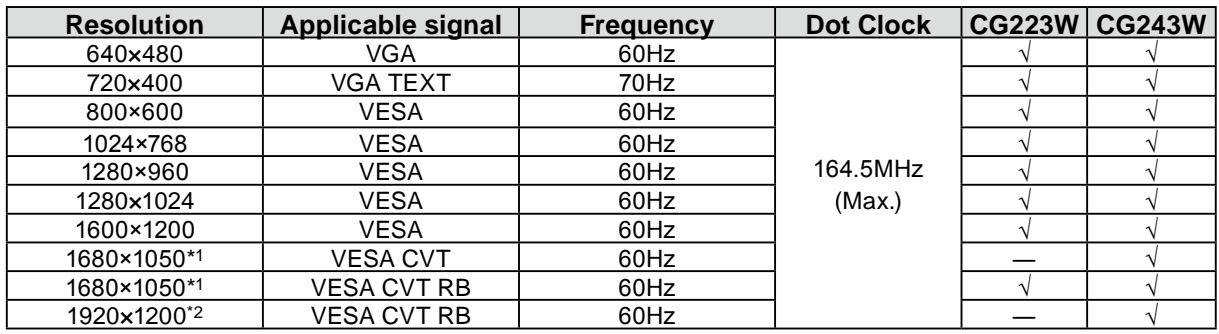

A graphics board in conformance with VESA standard is required.

\*1 Recommended resolution (CG223W : Set this resolution).

\*2 Recommended resolution (CG243W : Set this resolution).

### <span id="page-12-0"></span>**Setting Resolution**

When you connect the monitor to the PC and find that the resolution is improper, or when you want to change the resolution, follow the procedure below.

#### ● **Windows 7**

- 1. Right-click the mouse anywhere on the desktop except for icons.
- 2. From the displayed menu, click "Screen resolution".
- 3. On the "Screen Resolution" dialog, select the monitor.
- 4. Click "Resolution" to select the desired resolution.
- 5. Click the [OK] button.
- When a confirmation dialog is displayed, click [Keep changes]. 6.

#### ● **Windows Vista**

- 1. Right-click the mouse anywhere on the desktop except for icons.
- 2. From the displayed menu, click "Personalize".
- 3. On the "Personalization" window, click "Display Settings".
- 4. On the "Display Settings" dialog, select the "Monitor" tab and select desired resolution in the "Resolution" field.
- 5. Click the [OK] button.
- When a confirmation dialog is displayed, click [Yes]. 6.

#### ● **Windows XP**

- 1. Right-click the mouse anywhere on the desktop except for icons.
- 2. From the displayed menu, click "Properties".
- 3. When the "Display Properties" dialog is displayed, click the "Settings" tab and select desired resolution for "Screen resolution" under "Display".
- 4. Click the [OK] button to close the dialog.

#### ● **Mac OS X**

- 1. Select "System Preferences" from the Apple menu.
- 2. When the "System Preferences" dialog is displayed, click "Displays" for "Hardware".
- 3. On the displayed dialog, select the "Display" tab and select desired resolution in the "Resolutions" field.
- 4. Your selection will be reflected immediately. When you are satisfied with the selected resolution, close the window.

# <span id="page-13-1"></span><span id="page-13-0"></span>**2-2. Displaying Screen Correctly**

### **Digital Input**

When digital signals are input, images are displayed correctly based on the preset data of the monitor. When performing advanced adjustment, see "2-3 Color Adjustment" ([page 1](#page-17-2)8) and subsequent pages.

### **Analog Input**

#### **Attention**

Wait 30 minutes or more from monitor power on before starting adjustments. •

(Allow the monitor to warm up for at least 30 minutes before making adjustments.)

The monitor screen adjustment is used to suppress flickering of the screen or adjust screen position and screen size correctly according to the PC to be used.

The auto adjustment function works when filling/satisfying all of the following conditions

- When a signal is input into the monitor for the first time or when the resolution or Vertical/ Horizontal Frequency not displayed before is set
- When signals with the vertical resolution over 480 are input •

If the screen is not displayed correctly even after performing the auto adjustment, perform the screen adjustments according to the procedures on the following pages to use the monitor comfortably.

### **[Adjustment Procedure]**

### *1* **Perform the auto adjustment.**

● **To adjust flickering, screen position, and screen size automatically [Auto Adjustment]**

#### **Procedure**

- 1. Choose  $\leq$ Screen> from the Adjustment menu, and press  $\odot$ .
- 2. Choose  $\leq$ Analog Adjustment> from the  $\leq$ Screen> menu, and press  $\odot$ .
- 3. Choose <Auto Adjustment>, and press  $\left( \bullet \right)$ . The auto adjustment function works (the message "In Progress" appears) to correctly adjust the flickering, screen position, and screen size correctly.

When the auto adjustment is completed, a message appears. Select "OK" to confirm the new settings or "Cancel" to restore the previous settings, and press  $\odot$ .

#### **Attention**

- This function works correctly when an image is fully displayed over the Windows or Macintosh display area. It does not work properly when an image is displayed only on a part of the screen (command prompt window, for example) or when a black background (wallpaper, etc.) is in use.
- This function does not work correctly with some graphics boards. •

If the screen is not displayed correctly even after adjusting in step 1 above, perform the adjustments according to the procedures on the following pages. When the screen is displayed correctly, go to [step](#page-16-0)  [5](#page-16-0) "To adjust color gradation automatically [Range]".

# *2* **Prepare the display pattern for the analog display adjustment.**

#### **Windows**

Load the "EIZO LCD Utility Disk" to your PC. 1.

2. Start the "Screen Adjustment Utility" from the startup menu. If it cannot be started, open the screen adjustment pattern files.

#### **Other than Windows**

Download the "Screen adjustment pattern files" from our site: <http://www.eizo.com>

**NOTE**

• For details and instructions on opening the "Screen adjustment pattern files", refer to "Readme.txt" file.

### *3* **Perform the auto adjustment again with the analog screen adjustment pattern displayed.**

● **To adjust flickering, screen position, and screen size automatically [Auto Adjustment]**

#### **Procedure**

1. Display Pattern 1 in full screen on the monitor using the "Screen Adjustment Utility" or the screen adjustment patternfiles.

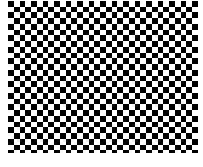

- 2. Choose  $\leq$ Screen> from the Adjustment menu, and press  $\left( \bullet \right)$ .
- 3. Choose  $\leq$ Analog Adjustment> from the  $\leq$ Screen> menu, and press  $\odot$ . To proceed with the subsequent adjustments, select an item in <Analog Adjustment> of the <Screen> menu.
- 4. Choose <Auto Adjustment>, and press  $\left( \bullet \right)$ . The auto adjustment function works (the message "In Progress" appears) to adjust the flickering, screen position, and screen size correctly.

When the auto adjustment is completed, a message appears. Select "OK" to confirm the new settings or "Cancel" to restore the previous settings, and press  $\odot$ .

If the screen is not displayed correctly even after adjusting in step 3 above, perform the adjustments according to the procedures on the following pages. When the screen is displayed correctly, go to [step](#page-16-0)  [5](#page-16-0) "To adjust color gradation automatically [Range]".

### *4* **Perform advanced adjustments for the following using the <Screen> menu of the <Analog Adjustment>.**

<span id="page-15-1"></span>Adjust the clock, phase and position, in this order.

● **To eliminate vertical bars [Clock]**

#### **Procedure**

- 1. Choose <Clock> from the <Analog Adjustment> menu, and press  $\bigcirc$ .
- 2. Adjust the clock with  $\bigcirc$  or  $\bigcirc$ . Press  $\widehat{\bigcirc}$  slowly so as not to miss the adjustment point.
- 3. Press  $\bigcirc$  to exit the adjustment.

When blurring, flickering or bars appear on the screen after adjustment, proceed to [Phase] to remove flickering or blurring.

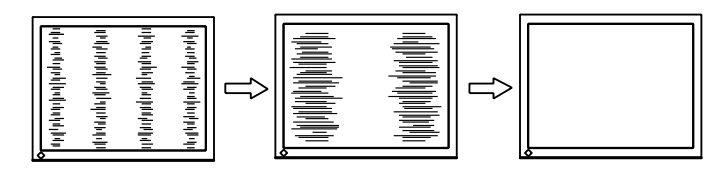

#### <span id="page-15-2"></span>● **Remove flickering or blurring [Phase]**

#### **Procedure**

- 1. Choose <Phase> from the <Analog Adjustment> menu, and press  $\left( \bullet \right)$ .
- 2. Adjust the phase with  $\bigcirc$  or  $\left(\blacktriangledown\right)$ .
- 3. Press  $\left( \bullet \right)$  to exit the adjustment.

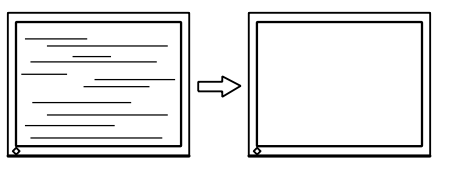

#### **Attention**

• Flickering or blurring may not be eliminated depending on your PC or graphics board.

### <span id="page-15-0"></span>● **To correct screen position [Hor.Position] [Ver.Position]**

#### **NOTE**

• Since the number of pixels and the pixel positions are fixed on the LCD monitor, only one position is provided to display images correctly. The position adjustment is made to shift an image to the correct position.

#### **Procedure**

- 1. Choose <Hor.Position> or <Ver.Position> from the <Analog Adjustment> menu, and press  $\bullet$ .
- 2. Adjust the position with  $($ **A** $)$  or  $($ **v** $)$ .
- 3. Press  $\bigcirc$  to exit the adjustment.

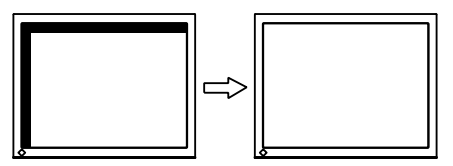

# <span id="page-16-0"></span>*5* **Adjust the color gradation.**

### ● **To adjust color gradation automatically [Range Adjustment]**

Every color gradation (0 to 255) can be displayed by adjusting the signal output level.

#### **Procedure**

1. Display Pattern 2 in full screen on the monitor using the "Screen Adjustment Utility" or the screen adjustment pattern files.

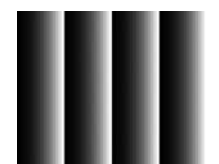

2. Choose <Range> from the <Analog Adjustment> menu, and press  $\left( \bullet \right)$ . The color gradation is adjusted automatically.

When the auto adjustment is completed, a message appears. Select "OK" to confirm the new settings or "Cancel" to restore the precious settings, and press  $\odot$ .

3. Close the Pattern 2. When using the "Screen Adjustment Utility", close the program.

# <span id="page-17-2"></span><span id="page-17-0"></span>**2-3. Color Adjustment**

### <span id="page-17-1"></span>● **To select the display mode (Color Mode)**

Color Mode allows you to select easily the adequate mode suitable for the monitor's application.

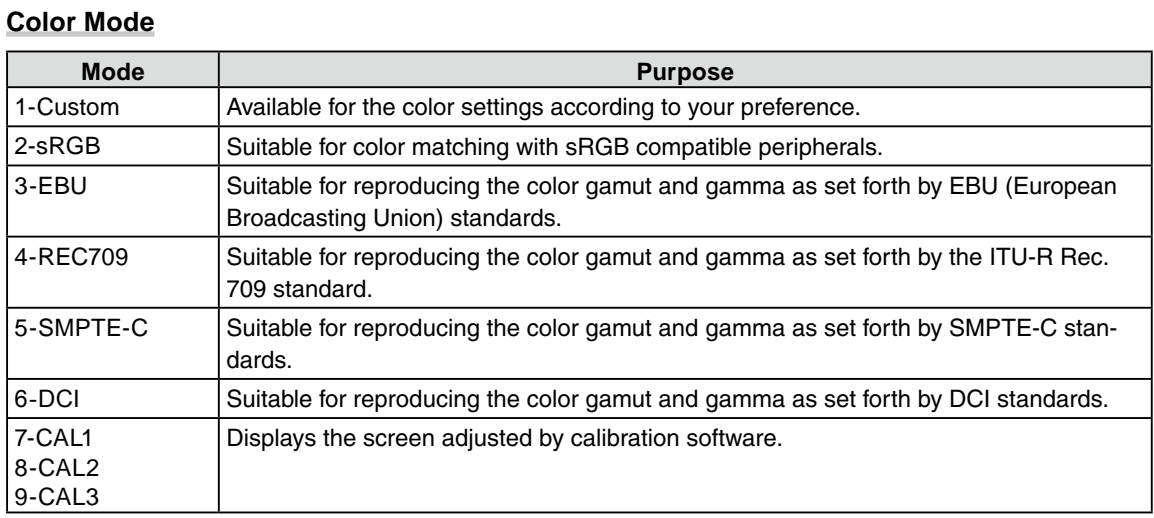

#### **Attention**

- "CAL" mode can be adjusted only by Calibration Software "ColorNavigator".
- With default settings only one CAL mode can be selected for every input signal displayed.
- A CAL mode will be chosen by the ColorNavigator in accordance with the displayed input signal.
- Avoid operating any funciton of the monitor while using ColorNavigator.

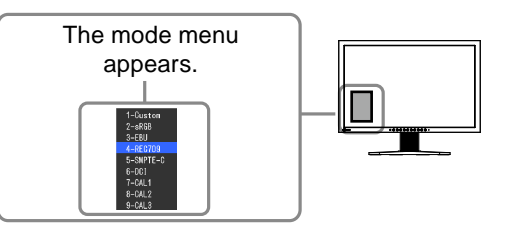

#### **Procedure**

### 1. Press  $(M)$ .

- Mode menu appears at the lower left of the screen.
- 2. The mode among the list is highlighted in turn each time  $(\mathbf{M})$  is pressed.

You can switch the current mode with  $(\triangle)$  or  $(\triangledown)$  while the mode menu is being displayed.

```
→Custom←→sRGB←→EBU←→REC709←→SMPTE-C←→DCI←→CAL1←→CAL2←→CAL3←
```
#### **NOTE**

- The Adjustment menu and the Mode menu cannot be displayed at the same time.
- You can disable a specific mode to be selected. For more information, refer to "3-1 Enabling/Disabling Mode Selection" ([page 25](#page-24-1)).

#### <span id="page-18-0"></span>● **To perform advanced adjustments**

The <Color> menu of the Adjustment menu allows you to set and save the independent color adjustment for each mode.

#### **Attention**

- Wait 30 minutes or more from monitor power on before starting the color adjustment. (Allow the monitor to warm up for at least 30 minutes before making adjustments.)
- Perform the range adjustment first when adjusting color for analog input signals.
- (Refer to "To adjust color gradation automatically" on [page 17](#page-16-0)).
- The same image may be seen in different colors on multiple monitors due to their monitor-specific characteristics. Make fine color adjustment visually when matching colors on multiple monitors.

#### **NOTE**

• The values shown in "%" or "K" are available only as reference.

#### <span id="page-18-1"></span>● **Adjustment items in each mode**

According to the mode selected, the adjustable function differs.

(You can not select any function unavailable for adjustment or setting.)

The adjustments or settings made for each mode are applied to all input signals.

For the adjustment method of each function, refer to subsequent pages.

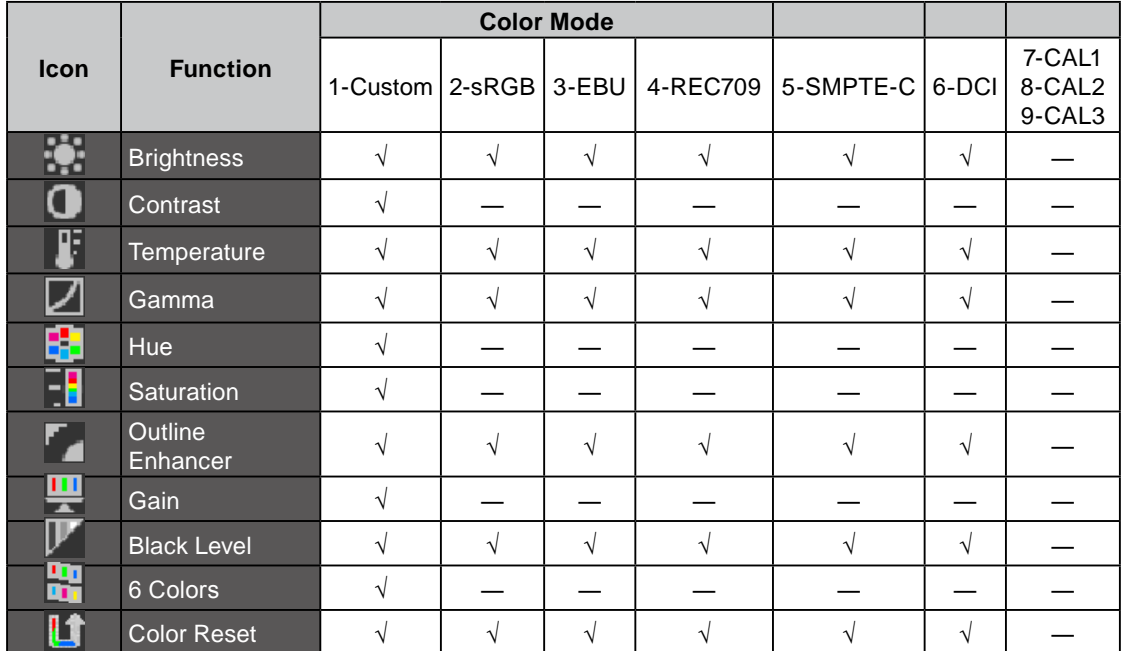

√ : Adjustment available ―: Invalid for adjustment

#### <span id="page-19-1"></span><span id="page-19-0"></span>● **To adjust the brightness [Brightness]**

The screen brightness is adjusted by changing the brightness of the backlight (Light source from the LCD back panel).

Adjustable range: 0 to 100%

#### **Procedure**

- 1. Choose < Color > from the Adjustment menu, and press  $\left( \bullet \right)$ .
- 2. Choose <Brightness> from the <Color> menu, and press  $\odot$ .
- 3. Adjust the brightness with  $\bigcirc$  or  $\bigcirc$ .
- 4. Press  $\bigcirc$  to exit the adjustment.

#### **NOTE**

- You can also adjust the brightness using  $(*)$  and  $(*)$ .
- When your feel the image is bright even if the brightness is set to 0%, adjust the contrast.
- **To adjust the contrast [Contrast]**

The luminance of the screen is adjusted by varying the video signal level. Adjustable range: 0 to 100%

#### **Procedure**

- 1. Choose < Color > from the Adjustment menu, and press  $\left( \bullet \right)$ .
- 2. Choose <Contrast> from the <Color> menu, and press  $\left( \bullet \right)$ .
- 3. Adjust the contrast with  $\bigcirc$  or  $\bigcirc$ .
- 4. Press  $\bigcirc$  to exit the adjustment.

#### **NOTE**

- In the contrast of 100%, every color gradation is displayed.
- When adjusting the monitor, it is recommended to perform the brightness adjustment which may not lose the gradation characteristics, prior to the contrast adjustment.
- Perform the contrast adjustment in the following cases.
- When you feel the image is bright even if the brightness is set to 0%. (Set the contrast to lower than 100%).

● **To adjust the color temperature [Temperature]**

The color temperature can be adjusted. The color temperature is normally used to express the hue of "White" and/or "Black" by a numerical value. The value is expressed in degrees "K" (Kelvin). In the same way as the flame temperature, the image on the monitor is displayed reddish if the color temperature is low and is bluish if the color temperature is high. The gain preset values are set for each color temperature setting value.

Adjustable range: Standard, Native, 4000K-10000K (specified by every 500K unit, including 5400K, 9300K)

#### **Procedure**

- 1. Choose < Color > from the Adjustment menu, and press  $\left( \bullet \right)$ .
- 2. Choose  $\leq$ Temperature> from the  $\leq$ Color> menu, and press  $\circledbullet$ .
- 3. Adjust the color temperature with  $\left(\bigstar\right)$  or  $\left(\bigstar\right)$ .
- 4. Press  $\bigcirc$  to exit the adjustment.

#### **NOTE**

- [Gain] allows you to perform more advanced adjustment (See "To adjust the gain value" on [page 22\)](#page-21-1).
- If you set to [Native], the image is displayed in the preset color of the monitor (Gain: 100% for each RGB).
- When changing the gain value, the color temperature adjusting range is changed to "User".
- The default setting for each sRGB/EBU/REC709/SMPTE-C/DCI mode is set to "Standard", which is the temperature in conformity with each standard.

#### <span id="page-20-0"></span>● **To adjust the gamma value [Gamma]**

The gamma value can be adjusted. The luminance of the monitor varies depending on the input signal, however, the variation rate is not proportional to the input signal. To keep the balance between the input signal and the luminance of the monitor is called as "Gamma correction". Adjustable range: 1.8-2.6

#### **Procedure**

- 1. Choose < Color > from the Adjustment menu, and press  $\left( \bullet \right)$ .
- 2. Choose <Gamma> from the <Color> menu, and press  $\left( \bullet \right)$ .
- 3. Adjust the gamma value with  $\bigcirc$  or  $\bigcirc$ .
- 4. Press  $\bigcirc$  to exit the adjustment.

#### **NOTE**

• The default setting for each sRGB/EBU/REC709/SMPTE-C/DCI mode is set to "Standard", which is the gamma in conformity with each standard.

#### ● **To adjust the hue [Hue]**

This function allows you to adjust the hue. Adjustable range: -100 to 100

#### **Procedure**

- 1. Choose < Color > from the Adjustment menu, and press  $\left( \bullet \right)$ .
- 2. Choose  $\leq$  Advanced Settings> from the  $\leq$ Color> menu, and press  $\odot$ .
- 3. Choose  $\leq$ Hue $\geq$ , and press  $\left(\bigcirc\right)$ .
- 4. Adjust the hue with  $\bigcirc$  or  $\bigcirc$ .
- 5. Press  $\bigcirc$  to exit the adjustment.

#### **Attention**

• This function does not enable to display every color gradation.

#### ● **To adjust the color saturation [Saturation]**

This function allows you to adjust the saturation of the color on the monitor. Adjustable range: -100 to 100

#### **Procedure**

- 1. Choose < Color > from the Adjustment menu, and press  $\langle \bullet \rangle$ .
- 2. Choose  $\leq$  Advanced Settings> from the  $\leq$ Color> menu, and press  $\odot$ .
- 3. Choose  $\leq$ Saturation $\geq$ , and press  $\odot$ .
- 4. Adjust the saturation of the color with  $\bigcirc$  or  $\bigtriangledown$ .
- 5. Press  $\bigcirc$  to exit the adjustment.

#### **Attention**

• This function does not enable to display every color gradation.

#### **NOTE**

• Setting the minimum (-100) turns the image to a monochrome screen.

#### <span id="page-21-2"></span><span id="page-21-0"></span>● **To enhance the outline of the image [Outline Enhancer]**

OutlineEnhancer functions to emphasize outline of the images by emphasizing the color difference between pixels composing the images. This may improve the texture of the material and its feel of the images.

On the contrary, it also functions to reproduce the images smoothly by gradating its outline.

#### **Procedure**

- 1. Choose < Color > from the Adjustment menu, and press  $\left( \bullet \right)$ .
- 2. Choose  $\leq$  Advanced Settings> from the  $\leq$ Color> menu, and press  $\odot$ .
- 3. Choose < Outline Enhancer > and press  $\odot$ .
- 4. Select the display status in the range from -3 to 3 (soft to sharp) with  $\bigcirc$  or  $\nabla$  as desired.
- 5. Press  $\bigcirc$  to exit the adjustment.

#### <span id="page-21-1"></span>● **To adjust the gain value [Gain]**

Each luminance of red/green/blue composing the color is called "Gain". The gain adjustment may change the color tone of the "White" (when the max input signal for each color is obtained) Adjustable range: 0 to 100%

#### **Procedure**

- 1. Choose < Color > from the Adjustment menu, and press  $\left( \bullet \right)$ .
- 2. Choose  $\leq$  Advanced Settings> from the  $\leq$ Color> menu, and press  $\odot$ .
- 3. Choose <Gain>, and press  $\left( \bullet \right)$ .
- 4. Choose the color for adjustment among <Red>, <Green>, or <Blue> to adjust, and press  $\bigcirc$ .
- 5. Adjust the gain with  $\bigcirc$  or  $\bigcirc$ .
- 6. Press  $\bigcirc$  to exit the adjustment.

#### **NOTE**

- The <Temperature> setting invalidates this setting.
- The gain value may change depending on the value of the color temperature. •
- When changing the gain value, the color temperature adjusting range is changed to "User".

#### ● **To adjust the black level [Black Level]**

The brightness of black and chromaticity can be adjusted based on the respective black level of red, green and blue. Adjust the black level by showing images with black background. Adjustable range:0 to 100%

#### **Procedure**

- 1. Choose < Color > from the Adjustment menu, and press  $\left( \bullet \right)$ .
- 2. Choose  $\leq$  Advanced Settings> from the  $\leq$ Color> menu, and press  $\odot$ .
- 3. Choose  $\leq$ Black Level $>$ , and press  $\odot$ .
- 4. Choose the color for adjustment among <Red>, <Green>, or <Blue> to adjust, and press  $\bigcirc$ .
- 5. Adjust the black level with  $\bigcirc$  or  $\bigcirc$ .
- 6. Press  $\odot$  to exit the adjustment.

#### **NOTE**

- To further darken the black when the value of the black level is 0, lower the brightness value.
- Lowering the contrast value will not change the brightness of the black level. •

### <span id="page-22-0"></span>● **To adjust six colors [6 Colors]**

The hue and saturation can be adjusted for each of six colors: Magenta, Red, Yellow, Green, Cyan, and Blue.

Adjustable range: -100 to 100

#### **Procedure**

- 1. Choose < Color > from the Adjustment menu, and press  $\left( \bullet \right)$ .
- 2. Choose  $\leq$  Advanced Settings> from the  $\leq$ Color> menu, and press  $\odot$ .
- 3. Choose  $\leq 6$  Colors>, and press  $\odot$ .
- 4. Choose the color for adjustment among <Magenta>, <Red>, <Yellow>, <Green>, <Cyan>, or <Blue>, and press  $\left( \bullet \right)$ .
- 5. Select  $\leq$ Hue $>$  or  $\leq$ Saturation $>$ , and press  $\odot$ .
- 6. Adjust the 6 colors with  $\bigcirc$  or  $\bigcirc$ .
- 7. Press  $\bigcirc$  to exit the adjustment.

# <span id="page-23-1"></span><span id="page-23-0"></span>**2-4. Displaying Lower Resolutions**

### ● **To change screen size [Screen Size]**

The image with the resolution other than the recommended resolution is displayed in full screen automatically. You can change the screen size by using <Screen Size> from <Screen> menu.

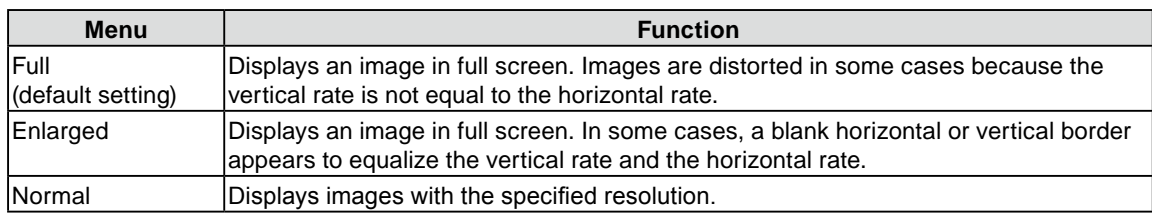

Example: Image size 1280 x 1024 in case of CG243W

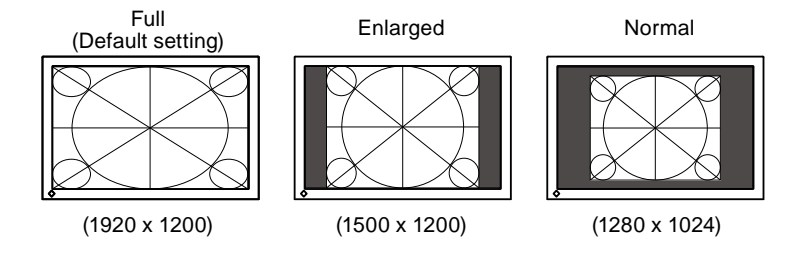

#### **Procedure**

- 1. Choose  $\leq$ Screen> from the Adjustment menu, and press  $\odot$ .
- 2. Choose  $\leq$ Screen Size> from the  $\leq$ Screen> menu, and press  $\circledbullet$ .
- 3. Select "Full Screen," "Enlarged," or "Normal" with  $\bigcirc$  or  $\bigcirc$ .
- 4. Press  $\bigcirc$  to exit the adjustment.

### <span id="page-23-2"></span>**2-5. Configuring moving image performance [Overdrive] (CG243W)**

By using the <Overdrive> setting, the extent to which fast moving images produce visible afterimages can be reduced. This setting is set to "On" by default, but while turned "On" noise and afterimages may instead be more noticeable. In such a case, please set the <Overdrive> setting to "Off".

#### **Procedure**

- 1. Choose  $\langle \text{Tools} \rangle$  from the Adjustment menu, and press  $\langle \bullet \rangle$ .
- 2. Choose < Overdrive > from the < Tools > menu, and press  $(\bullet)$ .
- 3. Select "On" or "Off" with  $($ **A** $)$  or  $($ **v** $)$ .
- 4. Press  $\left( \bullet \right)$  to exit the adjustment.

# <span id="page-24-0"></span>**Chapter 3 Setting Monitor**

# <span id="page-24-1"></span>**3-1. Enabling/Disabling Mode Selection [Mode Preset]**

Allows you to select the specified modes only.

Use this function when all the display modes are not available or when keeping the display mode unchanged.

#### **Procedure**

- 1. Choose  $\langle \text{Tools} \rangle$  from the Adjustment menu, and press  $\langle \bullet \rangle$ .
- 2. Choose  $\leq$ Mode Preset> from the  $\leq$ Tools> menu, and press  $\circledbullet$ .
- 3. Select the mode to change its settings with  $\bigcirc$  or  $\bigcirc$ , and press  $\bigcirc$ .
- 4. Select "On" or "Off" with  $\bigcirc$  or  $\bigcirc$ .
- 5. Press  $\bigcirc$  to exit the adjustment.

#### **Attention**

• You cannot set all the modes disable. Set at least one mode to "On".

# <span id="page-24-2"></span>**3-2. Locking Buttons [Key Lock]**

This function allows you to lock to prevent changing the adjusted/set status.

#### **Procedure**

- 1. Press  $(\phi)$  to turn off the monitor.
- 2. Press  $(M)$  holding  $(U)$  down for at least 2 seconds to turn on the monitor. The Optional Settings menu appears.
- 3. Choose  $\leq$ Key Lock> from the  $\leq$ Optional Settings> menu, and press  $\odot$ ).
- 4. Select "Off", "Menu", or "All" with  $(\blacktriangle)$  or  $(\blacktriangledown)$ , and press  $(\blacktriangle)$ .

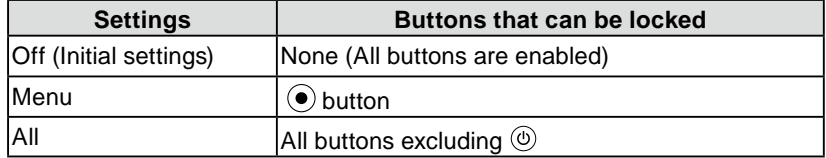

- 5. Select "Finish" with  $($ **A** $)$  or  $($ **v** $)$ .
- 6. Press  $\bigcirc$  to exit.

The Optional Settings menu is closed.

# <span id="page-25-0"></span>**3-3. Setting the EIZO Logo Display [Logo]**

The EIZO logo appears on the display when turning on the monitor. This function allows you to display, or not, the EIZO logo.

#### **Procedure**

- 1. Press  $(\mathcal{O})$  to turn off the monitor.
- 2. Press  $\bf{M}$  holding  $\bf{\Theta}$  down at least 2 seconds to turn on the monitor. The Optional Settings menu appears.
- 3. Choose  $\leq$  Logo> from the  $\leq$ Optional Settings> menu, and press  $\odot$ .
- 4. Select "On" or "Off" with  $(\blacktriangle)$  or  $(\blacktriangledown)$ , and press  $(\bullet)$ .
- 5. Select "Finish" with  $(\triangle)$  or  $(\blacktriangledown)$ .
- 6. Press  $\left( \bullet \right)$  to exit the Optional Settings. The Optional Settings menu is closed.

# <span id="page-25-1"></span>**3-4. Setting Orientation [Orientation]**

This function allows you to change the orientation of the Adjustment menu when using the monitor screen in vertical display position. (Default settings : Landscape)

#### **Procedure**

- 1. Choose <Menu Settings> from the Adjustment menu, and press  $\left( \bullet \right)$ .
- 2. Choose < Orientation > from the < Menu Settings > menu, and press  $\left( \bullet \right)$ .
- 3. Select "Landscape" or "Portrait" with  $\blacktriangle$  or  $\blacktriangledown$ .
- 4. Press  $\left( \bullet \right)$  to exit the adjustment.
- When selecting "Portrait", turn the monitor screen 90° in clockwise direction. 5.

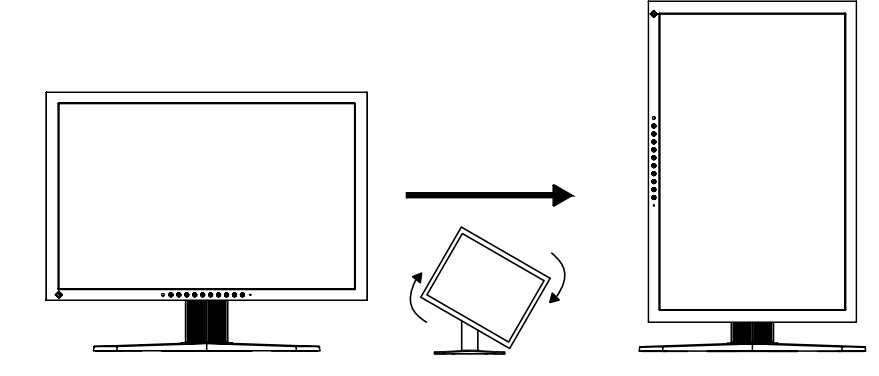

#### **Attention**

• Be sure that the cables are correctly connected.

#### **NOTE**

<sup>•</sup> For using the monitor with "Portrait" position, the graphics board supporting portrait display is required. When placing the monitor in a "Portrait" position, settings of your graphics board need to be changed. Refer to the manual of the graphics board for details.

# <span id="page-26-1"></span><span id="page-26-0"></span>**3-5. Setting Language [Language]**

This function allows you to select a language for the adjustment menu or displaying message.

### **Selectable languages**

English/German/French/Spanish/Italian/Swedish/Japanese /Simplified Chinese/Traditional Chinese

#### **Procedure**

- 1. Choose  $\leq$ Menu Settings> menu from the Adjustment menu, and press  $\odot$ .
- 2. Choose  $\leq$  Language> from the  $\leq$  Menu Settings> menu, and press  $\odot$ .
- 3. Choose a language with  $(\triangle)$  or  $(\blacktriangledown)$ .
- 4. Press  $\left( \bullet \right)$  to exit the adjustment.

# **3-6. Setting Range of Frequency [Signal Bandwidth]**

Depending upon your operating environment, it may be necessary to set the frequency that corresponds to your graphics board. If you install it for the first time or change environment, set the monitor.

#### **NOTE**

- Refer to the manual of the graphics board.
- These environment described below can be set regardless of whether or not the computer is running.
- Only digital input signals can be set up.

#### **Procedure**

- 1. Press  $(\mathcal{O})$  to turn off the monitor.
- 2. Press  $(M)$  holding down  $(U)$  at least 2 seconds to turn on the monitor. The Optional Settings menu appears.
- 3. Choose  $\leq$  Signal Baldwidth> from the  $\leq$ Optional Settings> menu, and press  $\odot$ ).
- 4. Select "Normal" or "Wide" with  $(\triangle)$  or  $(\blacktriangledown)$ , and press  $(\triangle)$ .

Use  $(\triangle)$  or  $(\triangledown)$  to select (or just confirm) the frequency that corresponds to your graphics board.

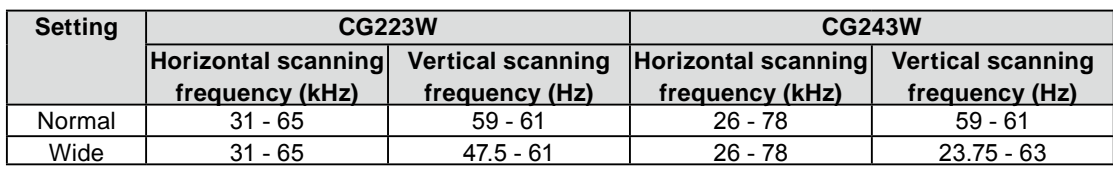

- 5. Select "Finish" with  $(\blacktriangle)$  or  $(\blacktriangledown)$ .
- 6. Press  $\left( \bullet \right)$  to exit the Optional Settings. The Optional Settings menu is closed.

# <span id="page-27-2"></span><span id="page-27-0"></span>**3-7. Setting the Display Position of the Adjustment Menu [Menu Position]**

Adjust the menu position using the following procedure.

#### **Procedure**

- 1. Choose <Menu Settings> from the Adjustment menu, and press  $\left( \bullet \right)$ .
- 2. Choose  $\leq$ Menu Position> from the  $\leq$ Menu Settings> menu, and press  $\left( \bullet \right)$ .
- 3. Select a menu position with  $(\blacktriangle)$  or  $(\blacktriangledown)$ .
- 4. Press  $\left( \bullet \right)$  to exit the adjustment.

# <span id="page-27-1"></span>**3-8. Restoring the Default Setting**

There are two types of Reset. One is to reset the color adjustment only to the default settings, and the other is to reset all the settings to the default settings.

#### **Attention**

• After resetting, you cannot undo the operation.

#### **NOTE**

• For main default settings, refer to "Main default settings (factory settings)" on [page 4](#page-40-0)1.

#### ● **To reset color adjustment values [Color Reset]**

Only the adjustment values in the current mode will revert to the default settings (factory settings).

#### **Procedure**

- 1. Choose < Color > from the Adjustment menu, and press  $(•)$ .
- 2. Choose < Color Reset > from the < Color > menu and press  $\left( \bullet \right)$ .
- 3. Select "Execute" with  $($ **A** $)$  or  $($ **v** $)$ .
- 4. Press  $\left( \bullet \right)$ .

The color adjustment values revert to the default settings.

#### ● **To reset all adjustments to the factory default settings [All Reset]**

Reset all adjustments to the factory default settings.

#### **Procedure**

- 1. Choose  $\langle \text{Tools} \rangle$  from the Adjustment menu, and press  $\langle \bullet \rangle$ .
- 2. Choose <All Reset> from the <Tools> menu, and press  $\left( \bullet \right)$ .
- 3. Select "Execute" with  $(\blacktriangle)$  or  $(\blacktriangledown)$ .
- 4. Press  $\left( \bullet \right)$ .

All setting values revert to the default settings.

# <span id="page-28-0"></span>**Chapter 4 Power Saving Function**

# <span id="page-28-1"></span>**4-1. Setting the Power Saving [Power Save]**

This function allows you to set the monitor into the power saving mode according to the PC status. When the monitor enters the power saving mode, no image is displayed on the screen.

#### **Attention**

- Turning off the main power switch or unplugging the power cord completely shuts off power supply to the monitor.
- Devices connected to the USB port (upstream and downstream) work when the monitor is in power saving mode or when the power button of the monitor is Off. Therefore, power consumption of the monitor varies with connected devices even in the power saving mode.

Power Save is compliant with the following standards for the respective signal inputs.

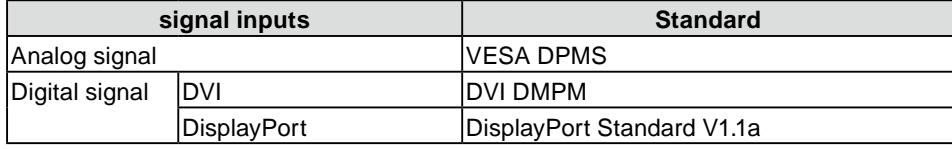

#### **Procedure**

- 1. Choose <PowerManager> from the Adjustment menu, and press  $\langle \bullet \rangle$ .
- 2. Choose <Power Save> from the <PowerManager> menu, and press  $\odot$ .
- 3. Select "On" or "Off" with  $(\blacktriangle)$  or  $(\blacktriangledown)$ .
- 4. Press  $\bigcirc$  to exit the adjustment.

#### **Power Saving System**

The monitor enters the power saving mode in conjunction with the PC settings.

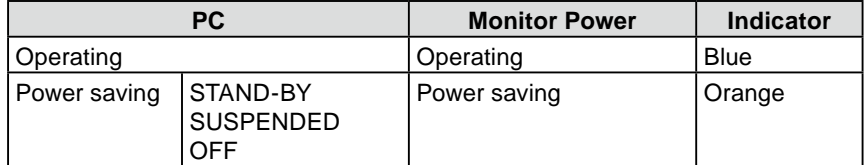

# <span id="page-29-2"></span><span id="page-29-0"></span>**4-2. Setting Power Indicator [Power Indicator]**

The brightness of the power indicator (blue) when the screen is displayed can be adjusted (default setting is set to light up when power is turned on, and brightness is set to 4).

#### **Procedure**

- 1. Choose <PowerManager> from the Adjustment menu, and press  $\langle \bullet \rangle$ .
- 2. Choose <Power Indicator> from the <PowerManager> menu, and press  $\odot$ .
- 3. Select the indicator brightness "Off" or in the range from 1 to 7 with  $(\triangle)$  or  $(\blacktriangledown)$  as desired.
- 4. Press  $\bigcirc$  to exit the adjustment.

# <span id="page-29-1"></span>**4-3. Setting Monitor's Automatic Brightness Adjustment [Auto EcoView]**

The sensor on the lower side of the monitor detects the environmental brightness to adjust the screen brightness automatically and comfortably by using the Auto EcoView function.

#### **Attention**

- The Auto EcoView function is not available in CAL mode. •
- Be careful not to block the sensor on the lower side of the monitor when using the Auto EcoView function.

#### **Procedure**

- 1. Choose <PowerManager> from the Adjustment menu, and press  $\langle \bullet \rangle$ .
- 2. Choose  $\leq$ Auto EcoView> from the  $\leq$ PowerManager> menu, and press  $\odot$ .
- 3. Select "On" or "Off" with  $(\blacktriangle)$  or  $(\blacktriangledown)$ .
- 4. Press  $\bigcirc$  to exit the adjustment.

# <span id="page-30-0"></span>**Chapter 5 Troubleshooting**

If a problem still remains after applying the suggested remedies, contact your local dealer.

- No-picture problems  $\rightarrow$  See No.1 No.2.
- Imaging problems (digital input)  $\rightarrow$  See No.3 No.8.
- Imaging problems (analog input)  $\rightarrow$  See No.3 No.12.
- Other problems  $\rightarrow$  See No.13 No.16.

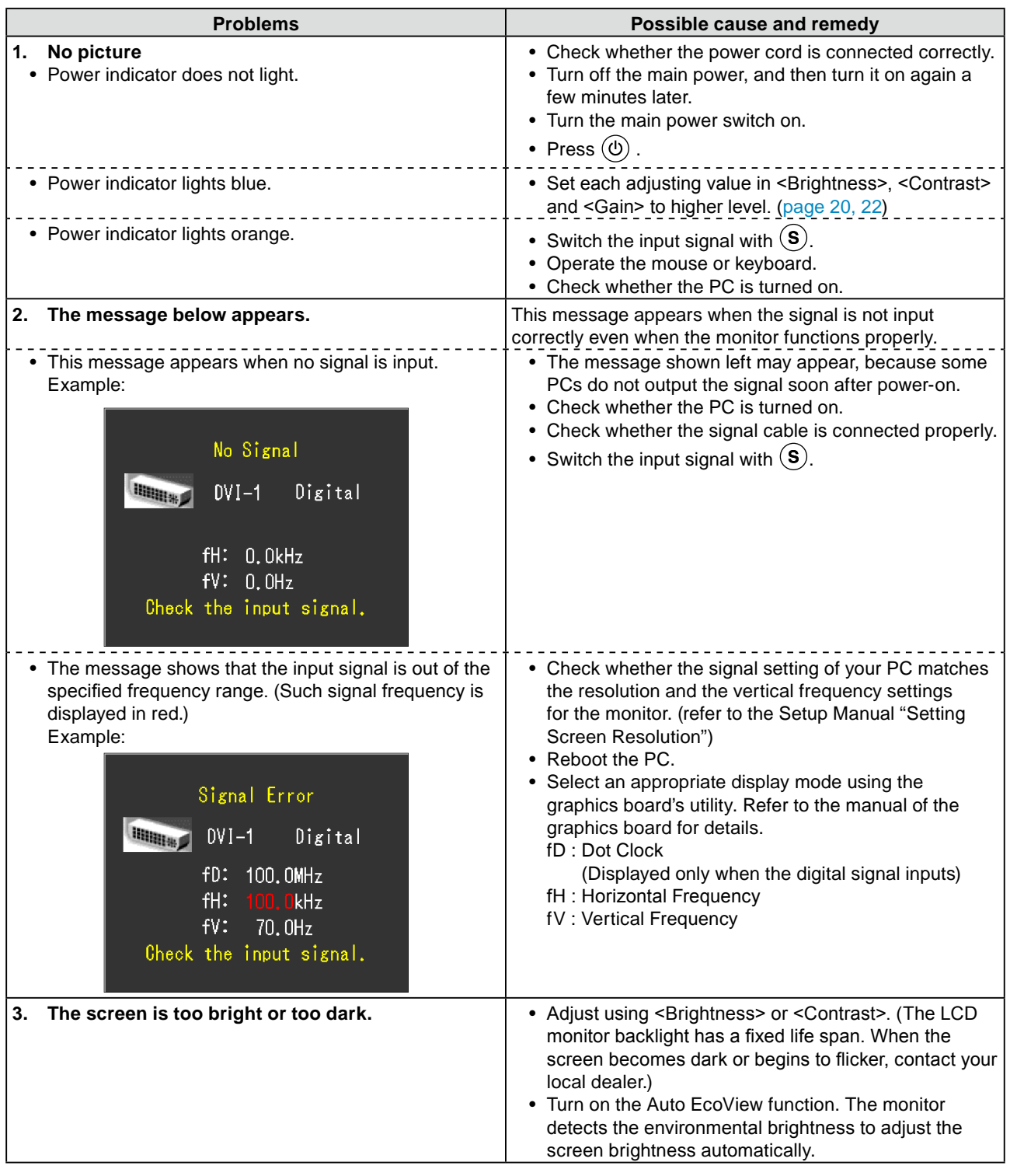

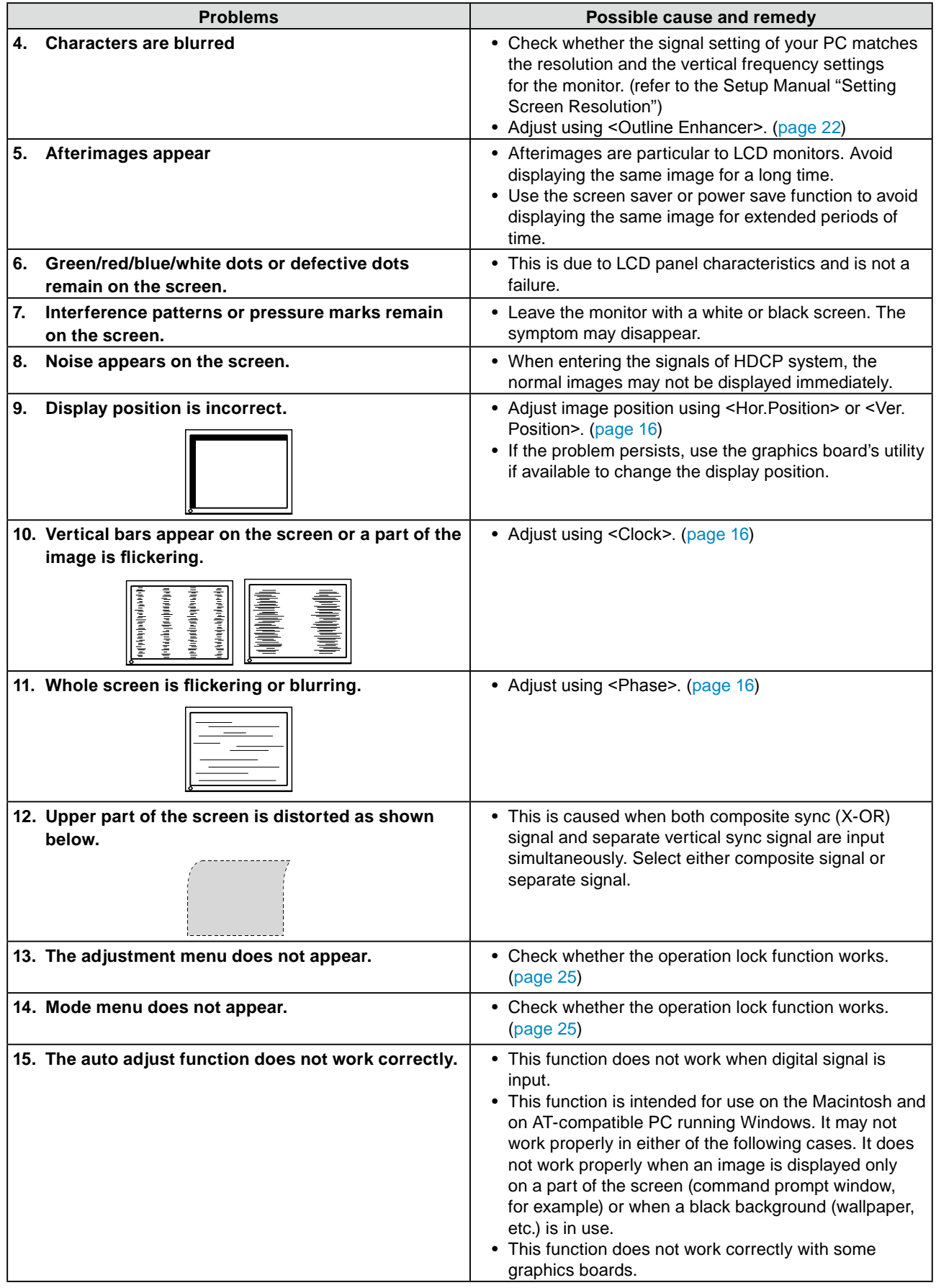

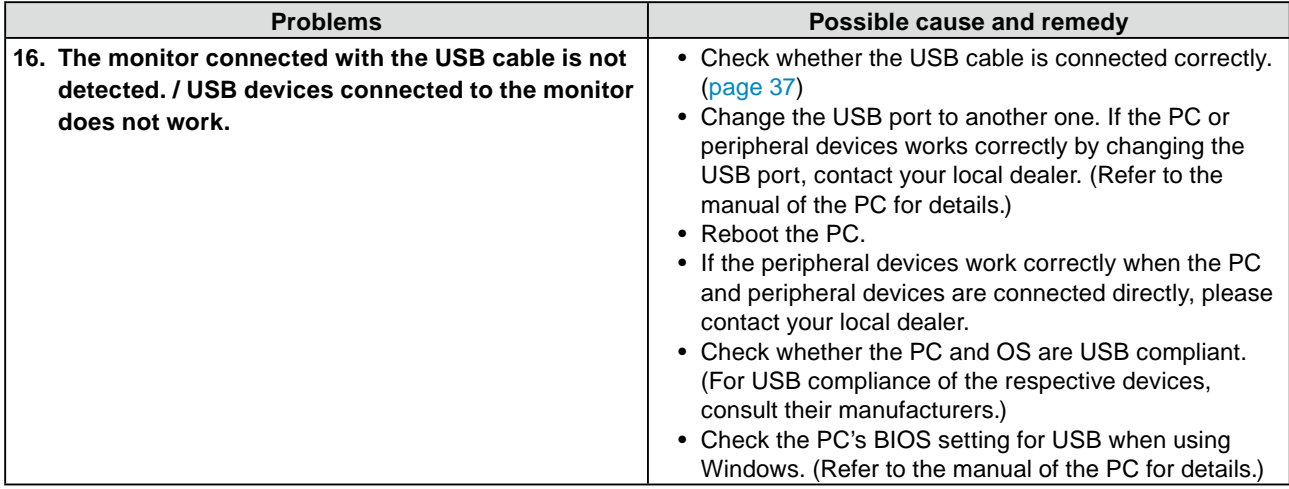

# <span id="page-33-0"></span>**Chapter 6 Reference**

# **6-1. Attaching an Arm**

The stand can be removed and replaced with an arm (or another stand) to be attached to the monitor. Use an arm or stand of EIZO option.

#### **Attention**

- When attaching an arm or stand, follow the instructions of their user's manual.
- When using another manufacturer's arm or stand, confirm the following in advance and select one conforming to the VESA standard.
- Clearance between the screw holes: 100 mm × 100 mm
- Thickness of plate: 2.6 mm
- Strong enough to support weight of the monitor unit (except the stand) and attachments such as cables.
- Use the screws as described below.
- CG223W: The screws fixing the stand to the monitor
- CG243W: The screws supplied with this monitor ( $M4 \times 12$ mm)
- When using an arm or stand, attach it to meet the following tilt angles of the monitor. •
- Up 45 degrees, down 45 degrees (horizontal display, and vertical display rotated 90 degrees clockwise)
- Connect the cables after attaching an arm. •
- Do not adjust the height of the stand removed from the monitor. When adjusted without attached monitor, it causes the personnel injury or the damaged to the stand.
- Since the monitor and arm are so heavy, dropping them may result in injury or equipment damage.

### **[Attachment Procedure]**

### *1* **Lay the LCD monitor on a soft cloth spread over on a stable surface with the panel surface facing down.**

## *2* **Remove the stand.**

Prepare a screwdriver. Unscrew the four screws securing the unit and the stand with the screwdriver.

### *3* **Attach the monitor to the arm or stand.**

Secure the monitor to the arm or stand using the screws specified in the user's manual of the arm or stand.

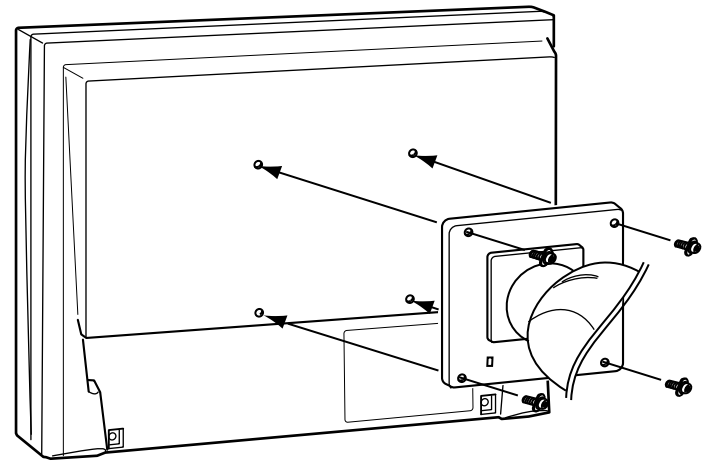

# <span id="page-34-1"></span><span id="page-34-0"></span>**6-2. Connecting More than Two PCs to the Monitor**

More than two PCs can be connected to the monitor through the DVI-I and the DisplayPort connector on the back of the monitor.

#### **Connection examples**

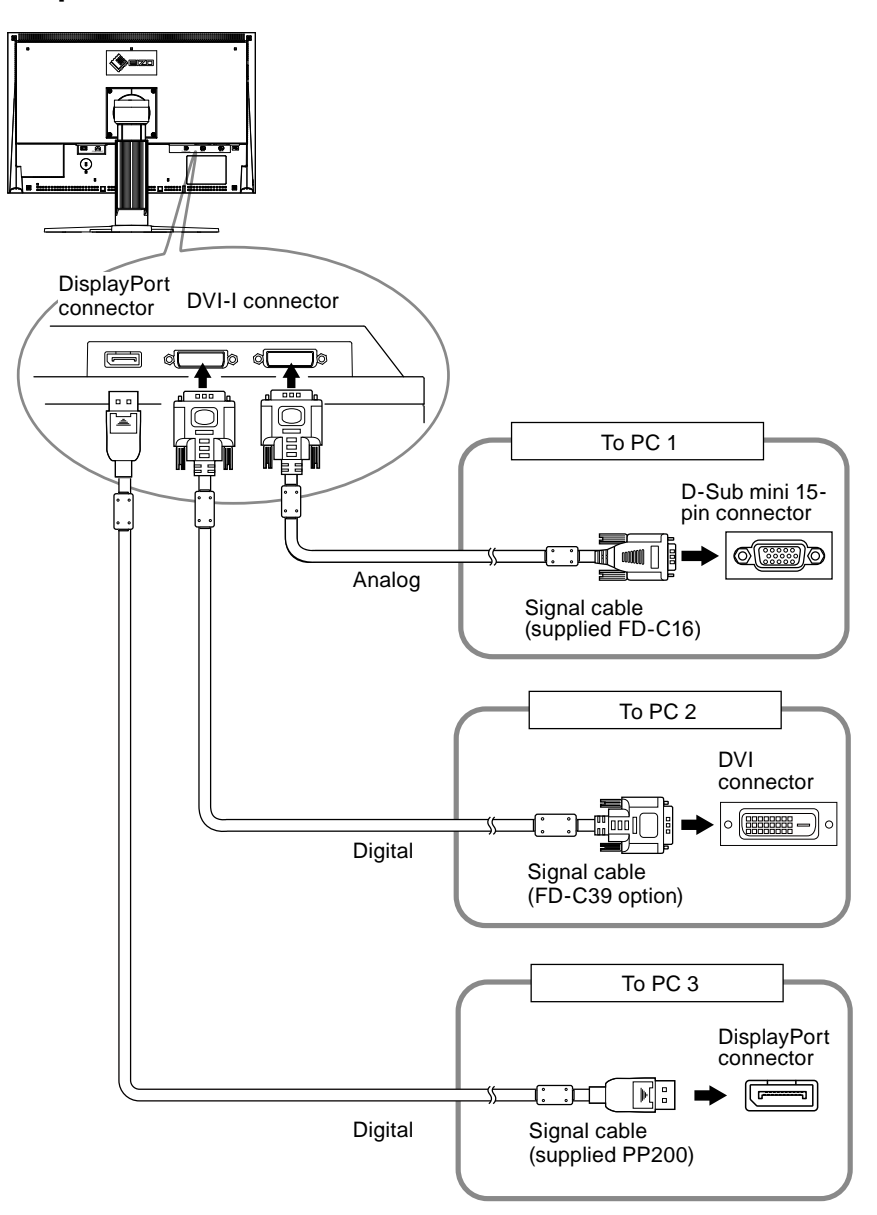

#### ● **To switch the input signal**

The input signal switches each time  $(\widehat{\mathbf{s}})$  is pressed. When the signal is switched, the active input port name appears at the top right corner of the screen.

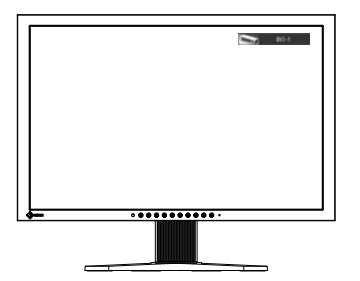

#### <span id="page-35-0"></span>● **To set input signal selection [Input Selection]**

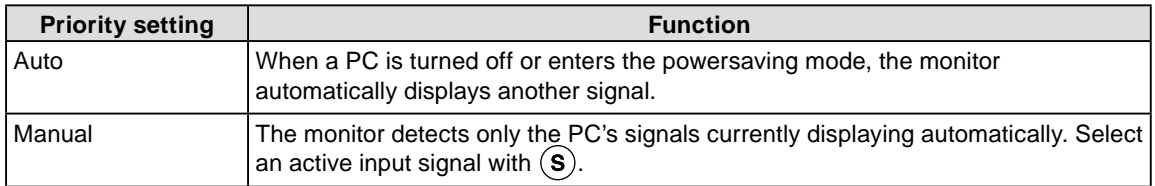

The monitor recognizes the connector through which PC signals are input.

#### **Procedure**

- 1. Choose  $\langle \text{Tools} \rangle$  from the Adjustment menu, and press  $\langle \bullet \rangle$ .
- 2. Choose  $\leq$ Input Selection> from the  $\leq$ Tools> menu, and press  $\odot$ . The <Input Selection> menu appears.
- 3. Select "Auto" or "Manual" with  $(\blacktriangle)$  or  $(\blacktriangledown)$ .
- 4. Press  $\odot$  to exit the adjustment.

#### **Attention**

• When "Auto" is selected for <Input Selection>, the monitor's power-saving function works only when the all PCs are in the power-saving mode.

# <span id="page-36-1"></span><span id="page-36-0"></span>**6-3. Making Use of USB (Universal Serial Bus)**

This monitor has a hub compatible with USB. Connected to a PC compatible with USB or another USB hub, this monitor functions as a USB hub allowing connection to peripheral USB devices.

#### ● **Required System Environment**

- 1. A PC equipped with a USB port or another USB hub connected to a USB compatible PC
- Windows 2000/XP/Vista/7 or Mac OS 9.2.2 and Mac OS X 10.2 or later 2.
- EIZO USB cable (MD-C93) 3.

#### **Attention**

- This monitor may not work depending on PC, OS or peripheral devices to be used. For USB compatibility of peripheral devices, contact their manufactures.
- Devices connected to the USB port (upstream and downstream) work when the monitor is in power saving mode or when the power button of the monitor is Off. Therefore, power consumption of the monitor varies with connected devices even in the power saving mode.
- When the main power switch is Off, device connected to the USB port will not operate.

#### ● **Connection Procedure (Setup of USB Function)**

- Connect the monitor first to a PC using the signal cable, and run the PC. 1.
- 2. Connect the supplied USB cable between the downstream USB port of a USB compatible PC (or another USB hub) and the monitor's upstream USB port. The USB hub function is set up automatically upon connection of the USB cable.
- Connect the peripheral USB device to the USB port (downstream) of the monitor. 3.

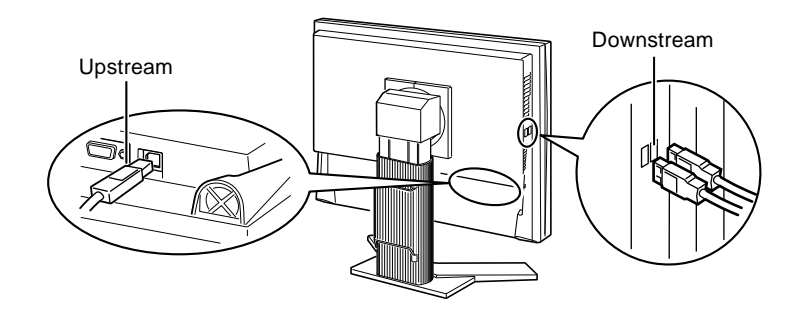

# <span id="page-37-1"></span><span id="page-37-0"></span>**6-4. Displaying Monitor Information**

### ● **Displaying monitor information by pressing** ①

The  $\odot$  displays the information about the monitor and the current input signals displayed. (Example)

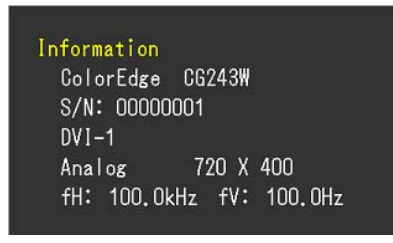

#### ● **Displaying signal information [Signal Info]**

This function displays the information about the current input signals displayed.

- 1. Choose  $\langle \text{Tools} \rangle$  from the Adjustment menu, and press  $\langle \bullet \rangle$ .
- 2. Choose  $\leq$  Signal Info $>$  from the  $\leq$ Tools $>$  menu, and press  $\odot$ . The Signal Info screen appears.

(Example)

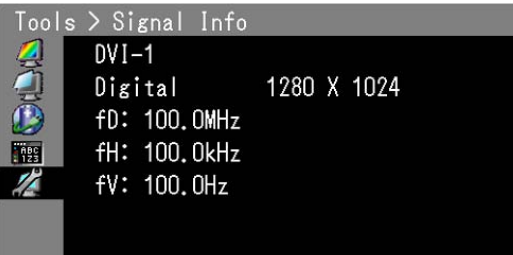

#### ● **Displaying monitor information [Monitor Info]**

This function displays the information about the monitor.

- 1. Choose  $\langle \text{Tools} \rangle$  from the Adjustment menu, and press  $\langle \bullet \rangle$ .
- 2. Choose <Monitor Info> from the <Tools> menu, and press  $\left( \bullet \right)$ . The Monitor Info screen appears.

(Example)

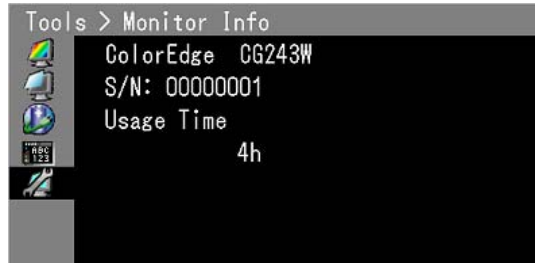

#### **Attention**

• The usage time is not always "0" due to factory inspection when you purchase the monitor.

# <span id="page-38-0"></span>**6-5. Specifications**

### CG223W

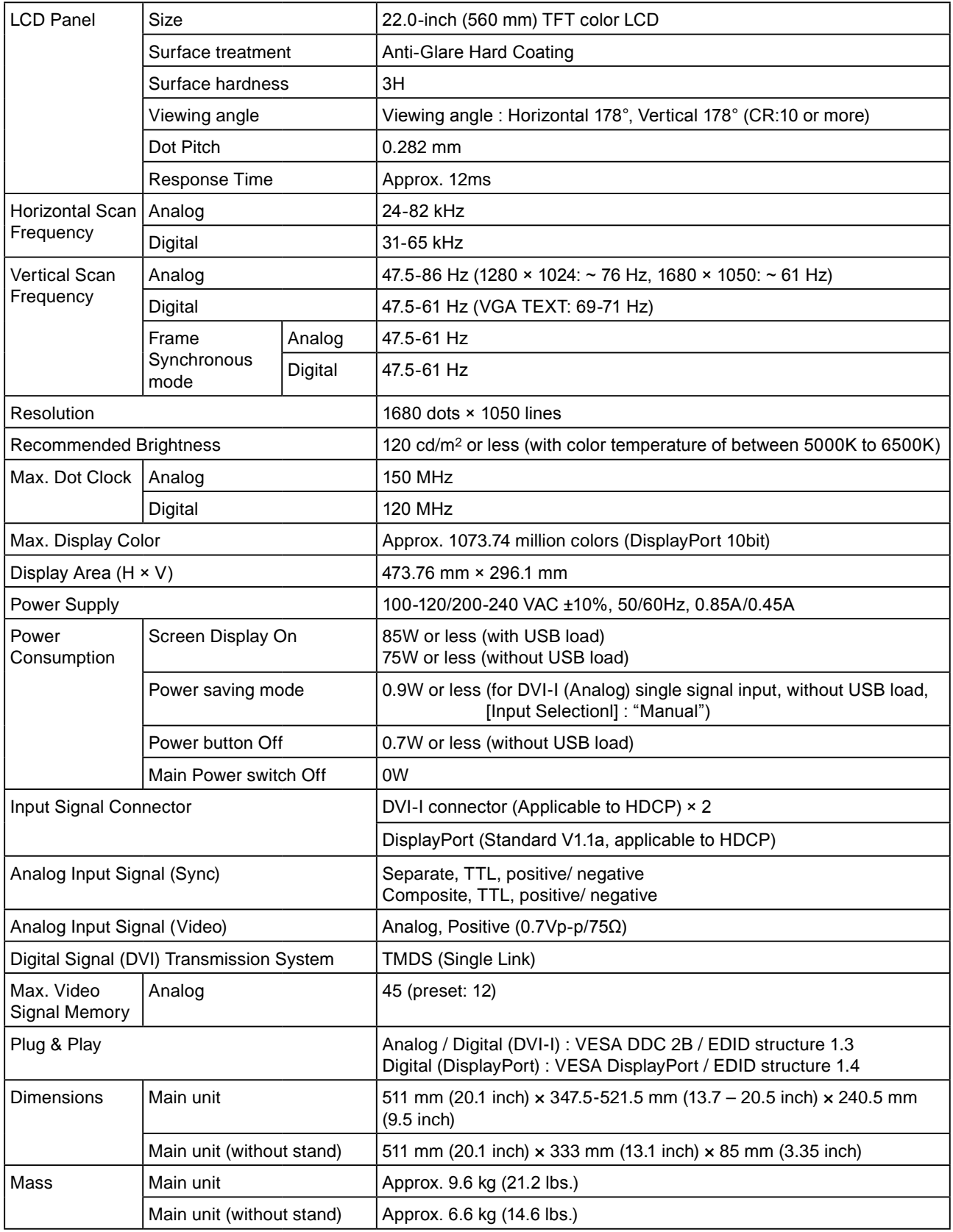

. . . . . . . . . . . . . .

. . . . . . . . . . . . . .

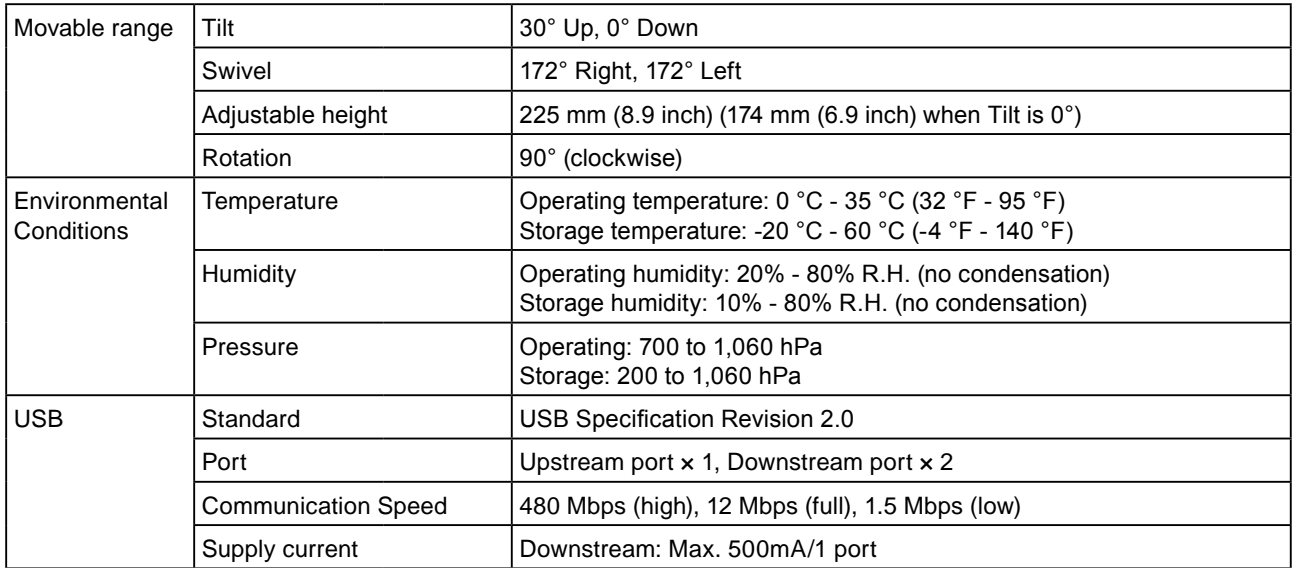

#### CG243W

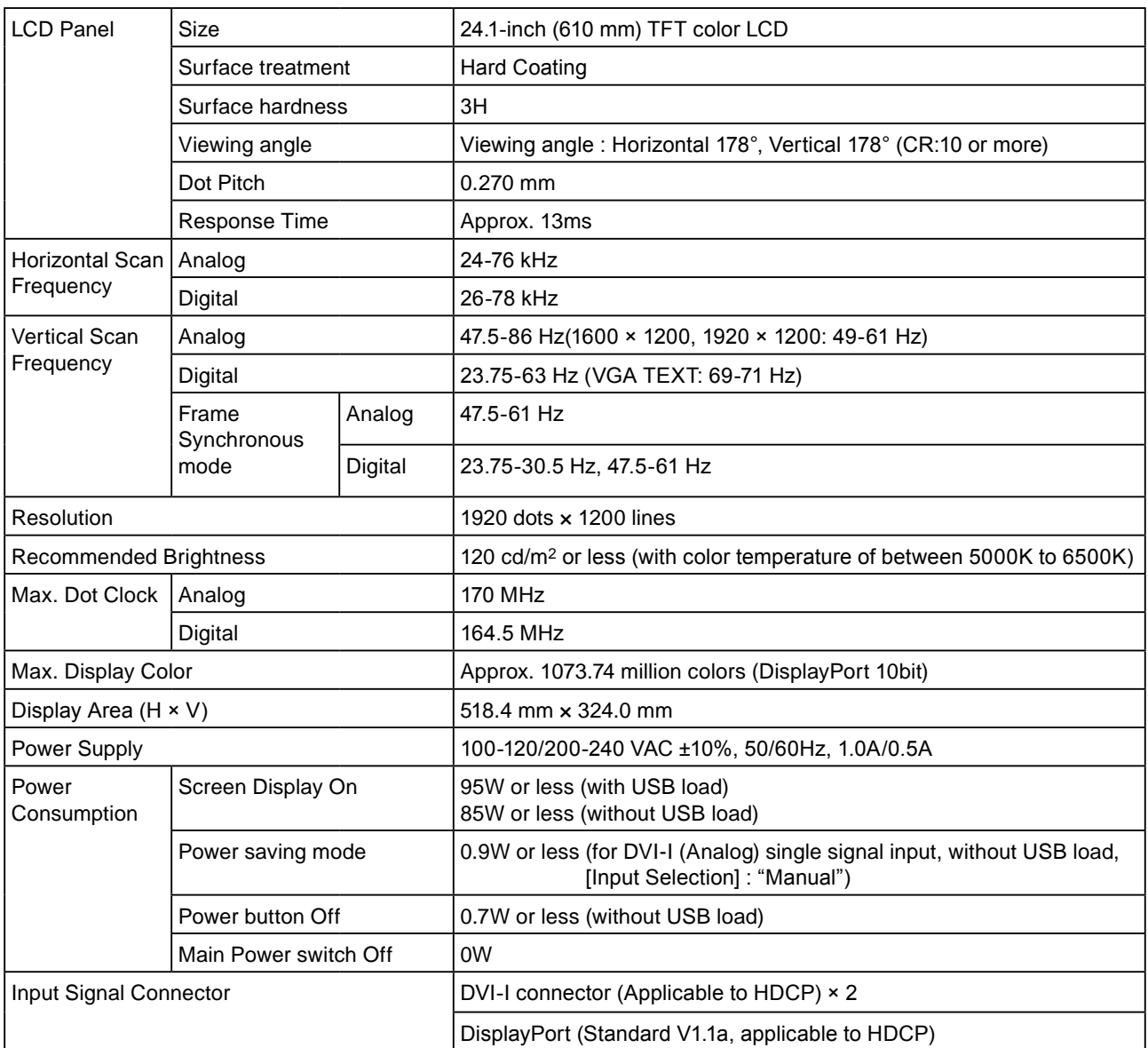

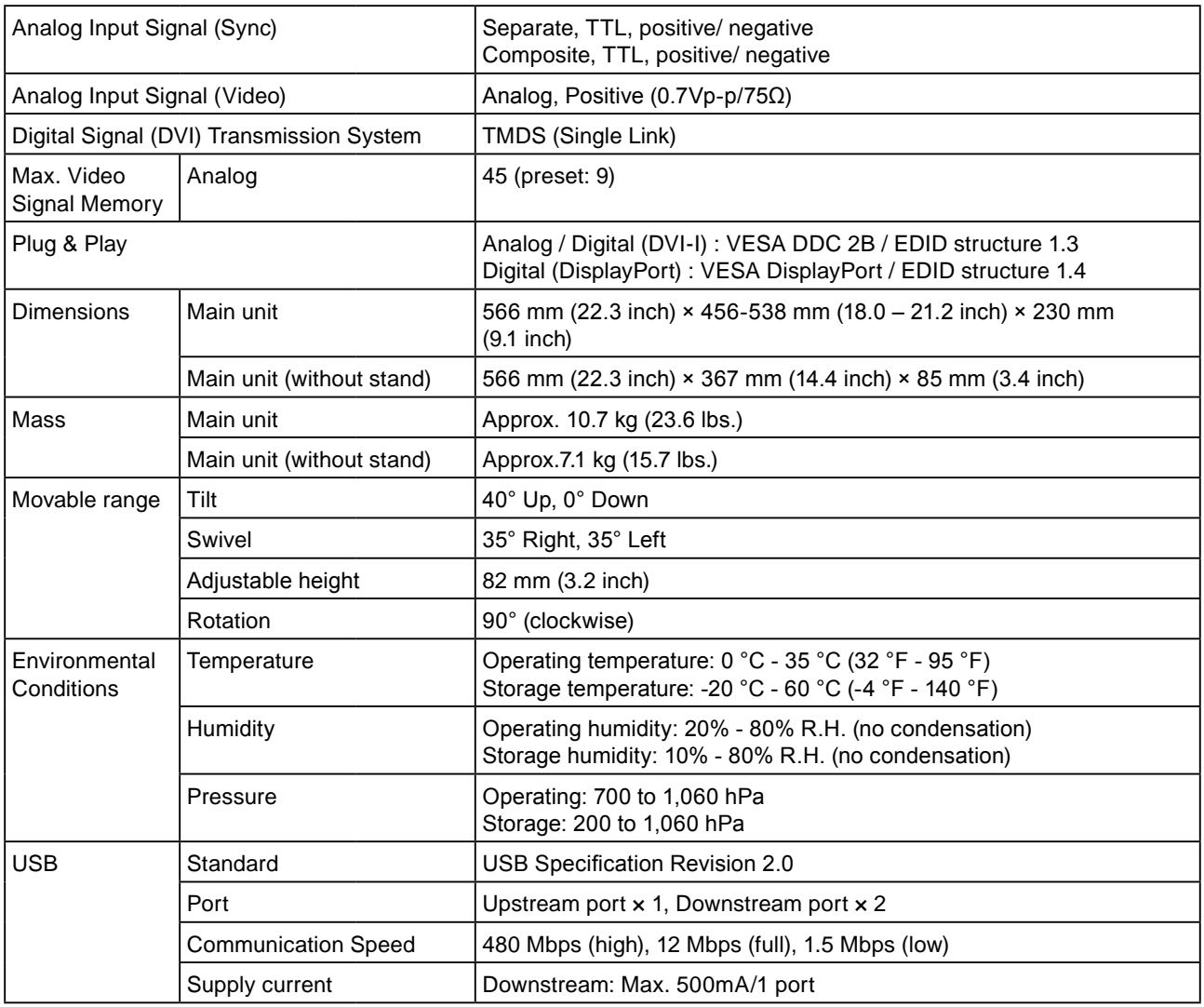

# <span id="page-40-0"></span>**Main default settings (factory settings)**

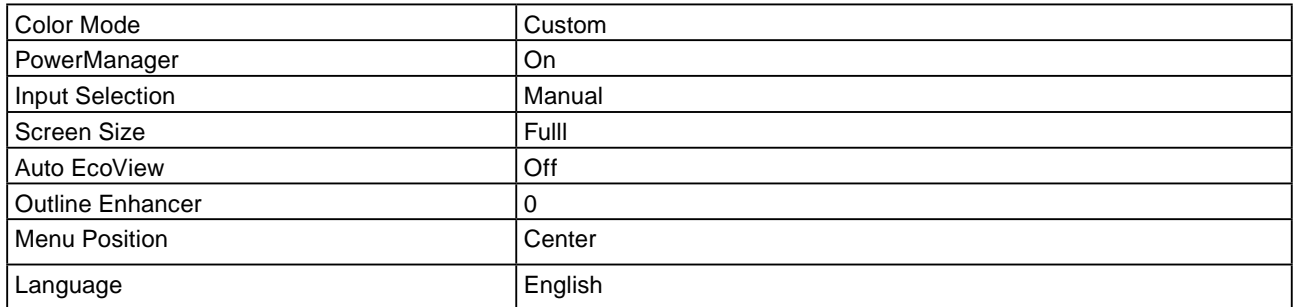

### **Outside Dimensions**

CG223W

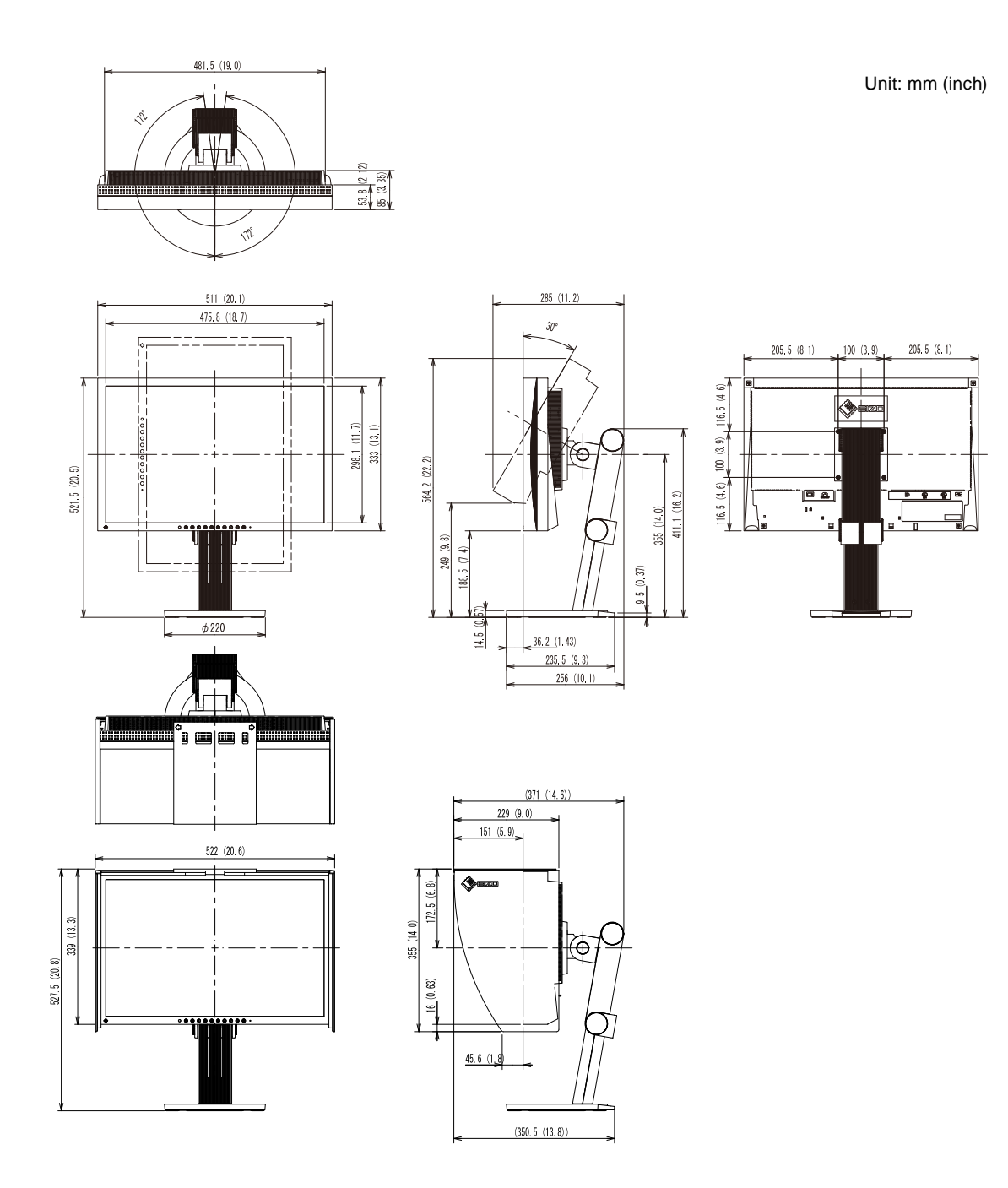

### **Outside Dimensions**

CG243W

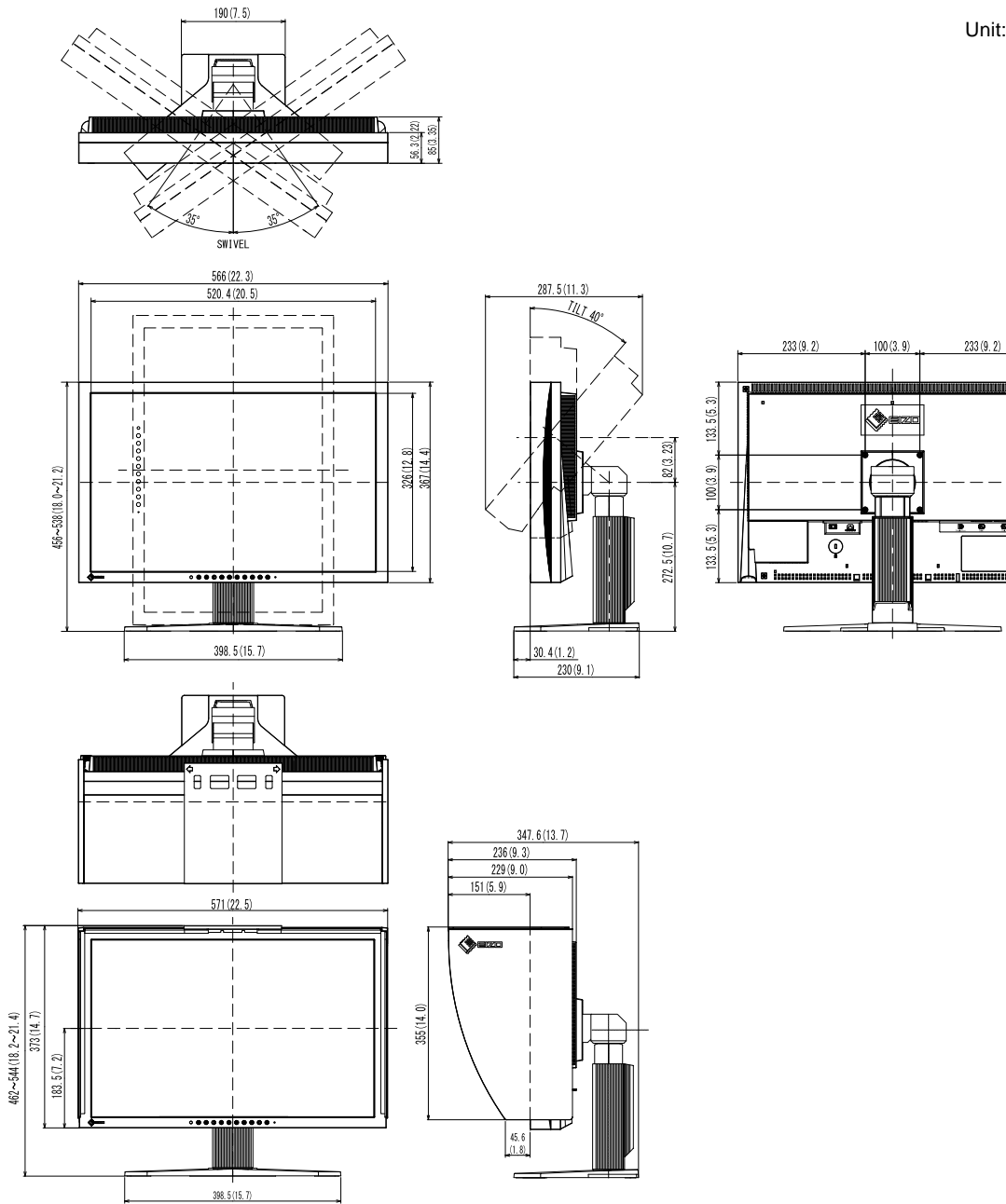

Unit: mm (inch)

## **Connector Pin Assignment**

• DVI-I connector

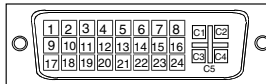

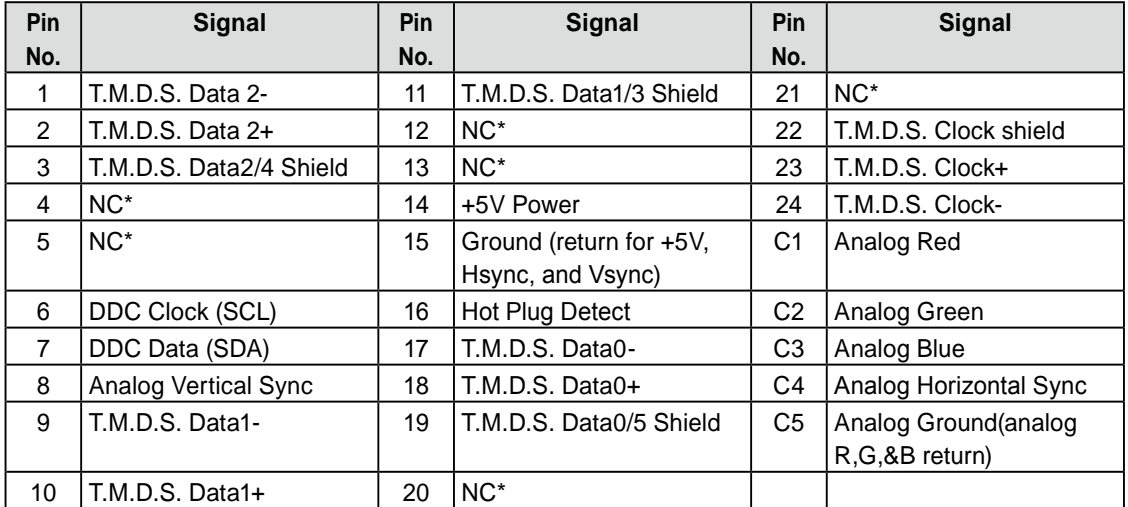

(NC\*: No Connection)

• DisplayPort connector

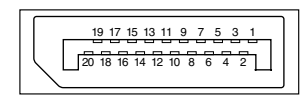

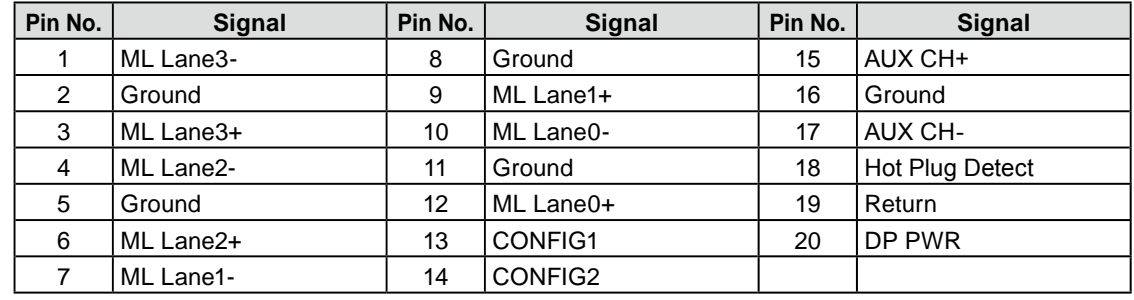

#### USB port •

Upstream

 $\overline{2}$ 

 $\overline{3}$ 

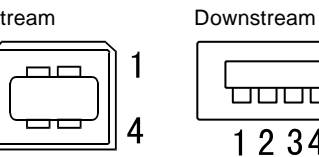

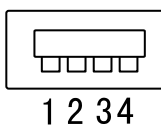

Series B connector Series A connector

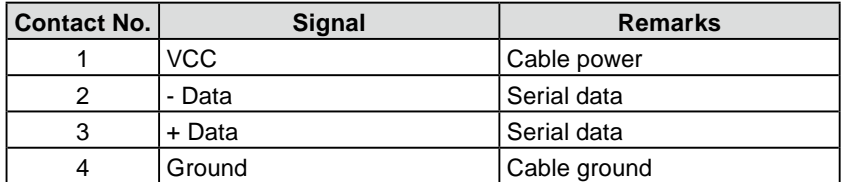

# <span id="page-44-0"></span>**6-6. Glossary**

### **Clock**

The analog input monitor needs to reproduce a clock of the same frequency as the dot clock of the graphics system in use, when the analog input signal is converted to a digital signal for image display. This is called clock adjustment. If the clock pulse is not set correctly, some vertical bars appear on the screen.

### **DisplayPort**

VESA provides the digital interface standard for the digital display device. DisplayPort can transfer the video signal up to 16 bits for each channel of RGB, and the audio signal too. (This monitor supports the 8-bit video signal only.)

### **DVI (Digital Visual Interface)**

DVI is a digital interface standard. DVI allows direct transmission of the PC's digital data without loss. This adopts the TMDS transmission system and DVI connectors. There are two types of DVI connectors. One is a DVI-D connector for digital signal input only. The other is a DVI-I connector for both digital and analog signal inputs.

### **DVI DMPM (DVI Digital Monitor Power Management)**

DVI DMPM is a digital interface power-saving function. The "Monitor ON (operating mode)" and "Active Off (power-saving mode)" are indispensable for DVI DMPM as the monitor's power mode.

#### **Gain**

This is used to adjust each color parameter for red, green and blue. An LCD monitor displays the color by the light passing through the panel color filter. Red, green and blue are the three primary colors. All the colors on the screen are displayed by combining these three colors. The color tone can be changed by adjusting the light intensity (volume) passing through each color's filter.

#### **Gamma**

Generally, the monitor brightness varies nonlinearly with the input signal level, which is called "Gamma Characteristic". A small gamma value produces a low-contrast image, while a large gamma value produces a highcontrast image.

#### **HDCP (High-bandwidth Digital Contents Protection)**

Digital signal coding system developed to copy-protect the digital contents, such as video, music, etc. This helps to transmit the digital contents safely by coding the digital contents sent via DVI terminal on the output side and decoding them on the input side. Any digital contents cannot be reproduced if both of the equipments on the output and input sides are not applicable to HDCP system.

#### **Phase**

Phase means the sampling timing to convert the analog input signal to a digital signal. Phase adjustment is made to adjust the timing. It is recommended that phase adjustment be made after the clock is adjusted correctly.

#### **Range Adjustment**

Range adjustment controls the signal output levels to display every color gradation. It is recommended that range adjustment be made before color adjustment.

#### **Resolution**

The LCD panel consists of numerous pixels of specified size, which are illuminated to form images. This monitor consists of 1680(CG223W) / 1920(CG243W) horizontal pixels and 1050(CG223W) / 1200(CG243W) vertical pixels. At a resolution of 1680 x 1050(CG223W) / 1920 x 1200(CG243W) , all pixels are illuminated as a full screen (1:1).

#### **sRGB (Standard RGB)**

"International Standard for Red, Green, and Blue color space" A color space was defined with the aim of the color matching between applications and hardware devices, such as monitors, scanners, printers and digital cameras. As a standard default space, sRGB allows Internet users to closely match colors.

#### **Temperature**

Color temperature is a method to measure the white color tone, generally indicated in degrees Kelvin. The screen becomes reddish at a low temperature, and bluish at a high temperature, like the flame temperature.

5000K: Slightly reddish white (usually used in print industry) 6500K: White called daylight color (suited for web browsing) 9300K: Slightly bluish white (usually used for television)

### **TMDS (Transition Minimized Differential Signaling)**

A signal transmission system for digital interface.

### **VESA DPMS (Video Electronics Standards Association - Display Power Management Signaling)**

VESA provides the standardization of signals from PC (graphics board) for power saving of PC monitors. DPMS defines the signal status between PC and monitor.

# <span id="page-46-0"></span>**6-7. Preset Timing**

The following table shows factory preset video timing (for analog signal only).

#### **Attention**

• Display position may be deviated depending on the PC connected, which may require screen adjustment using Adjustment menu.

 $\frac{1}{2} \left( \frac{1}{2} \right) \left( \frac{1}{2} \right) \left( \frac{1}{2} \right)$ 

 $\frac{1}{2} \left( \frac{1}{2} \right) \left( \frac{1}{2} \right) \left( \frac{1}{2} \right)$ 

- If a signal other than those listed in the table is input, adjust the screen using the Adjustment menu. However, screen display may still be incorrect even after the adjustment.
- When interlace signals are used, the screen cannot be displayed correctly even after screen adjustment using the Adjustment menu.

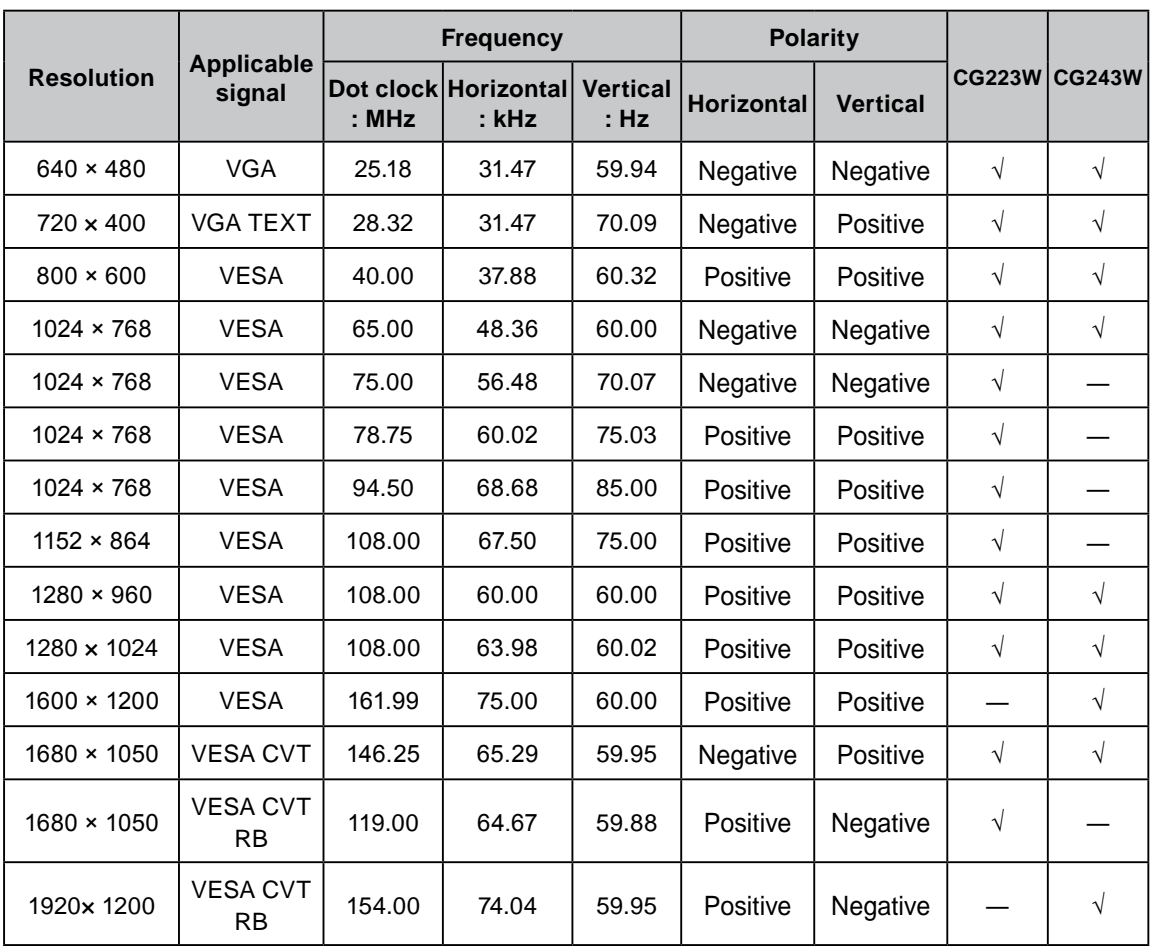

<span id="page-47-0"></span>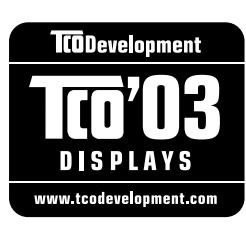

#### Congratulations!

The display you have just purchased carries the TCO'03 Displays label. This means that your display is designed, manufactured and tested according to some of the strictest quality and environmental requirements in the world. This makes for a high performance product, designed with the user in focus that also minimizes the Impact on our natural environment.

Some of the features of the TCO'03 Display requirements:

#### Ergonomics

● Good visual ergonomics and image quality in order to improve the working environment for the user and to reduce sight and strain problems. Important parameters are luminance, contrast, resolution, reflectance, colour rendition and image stability.

#### Energy

- Energy-saving mode after a certain time beneficial both for the user and environment
- **Electrical safety**

#### Emissions

- Electromagnetic fields
- Noise emissions

#### Ecology

- The products must be prepared for recycling and the manufacturer must have a certified environmental : management system such as EMAS or ISO 14000
- Restrictions on
	- chlorinated and brominated flame retardants and polymers
	- heavy metals such as cadmium, mercury and lead.

The requirements includes in this label have been developed by TCO Development in co-operation with scientists, experts, users as well as manufacturers all over the world. Since the end of the 1980s TCO has been involved in influencing the development of IT equipment in a more user-friendly direction. Our labeling system with displays in 1992 and is now requested by users and IT-manufacturers all over the world.

#### **For more information, please visit www.tcodevelopment.com**

# For U.S.A. , Canada, etc. (rated 100-120 Vac) Only

### **FCC Declaration of Conformity**

<span id="page-48-0"></span>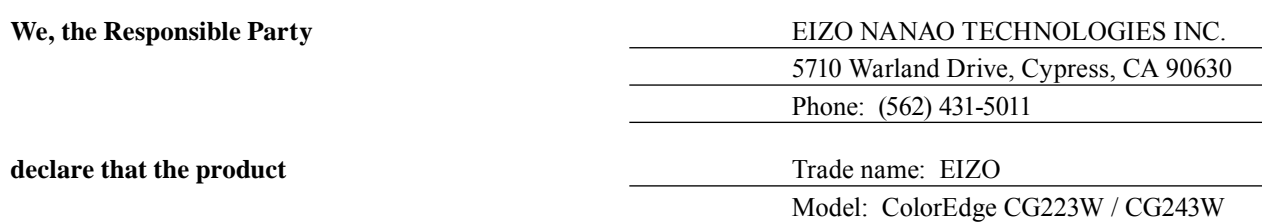

**is in conformity with Part 15 of the FCC Rules. Operation of this product is subject to the following two conditions: (1) this device may not cause harmful interference, and (2) this device must accept any interference received, including interference that may cause undesired operation.**

This equipment has been tested and found to comply with the limits for a Class B digital device, pursuant to Part 15 of the FCC Rules. These limits are designed to provide reasonable protection against harmful interference in a residential installation. This equipment generates, uses, and can radiate radio frequency energy and, if not installed and used in accordance with the instructions, may cause harmful interference to radio communications. However, there is no guarantee that interference will not occur in a particular installation. If this equipment does cause harmful interference to radio or television reception, which can be determined by turning the equipment off and on, the user is encouraged to try to correct the interference by one or more of the following measures.

- \* Reorient or relocate the receiving antenna.
- \* Increase the separation between the equipment and receiver.
- \* Connect the equipment into an outlet on a circuit different from that to which the receiver is connected.
- \* Consult the dealer or an experienced radio/TV technician for help.

Changes or modifications not expressly approved by the party responsible for compliance could void the user's authority to operate the equipment.

#### **Note**

Use the attached specified cable below or EIZO signal cable with this monitor so as to keep interference within the limits of a Class B digital device.

- AC Cord
- Shielded Signal Cable (Enclosed)

### **Canadian Notice**

This Class B digital apparatus complies with Canadian ICES-003. Cet appareil numérique de le classe B est comforme à la norme NMB-003 du Canada.

#### <span id="page-49-0"></span>**Hinweise zur Auswahl des richtigen Schwenkarms für Ihren Monitor**

Dieser Monitor ist für Bildschirmarbeitsplätze vorgesehen. Wenn nicht der zum Standardzubehör gehörige Schwenkarm verwendet wird, muss statt dessen ein geeigneter anderer Schwenkarm installiert werden. Bei der Auswahl des Schwenkarms sind die nachstehenden Hinweise zu berücksichtigen:

- Der Standfuß muß den nachfolgenden Anforderungen entsprechen:
- a)Der Standfuß muß eine ausreichende mechanische Stabilität zur Aufnahme des Gewichtes vom Bildschirmgerät und des spezifizierten Zubehörs besitzen. Das Gewicht des Bildschirmgerätes und des Zubehörs sind in der zugehörenden Bedienungsanleitung angegeben.
- b)Die Befestigung des Standfusses muß derart erfolgen, daß die oberste Zeile der Bildschirmanzeige nicht höher als die Augenhöhe eines Benutzers in sitzender Position ist.
- c)Im Fall eines stehenden Benutzers muß die Befestigung des Bildschirmgerätes derart erfolgen, daß die Höhe der Bildschirmmitte über dem Boden zwischen 135 – 150 cm beträgt.
- d)Der Standfuß muß die Möglichkeit zur Neigung des Bildschirmgerätes besitzen (max. vorwärts: 5°, min. nach hinten  $\geq 5^{\circ}$ ).
- e)Der Standfuß muß die Möglichkeit zur Drehung des Bildschirmgerätes besitzen (max. ±180°). Der maximale Kraftaufwand dafür muß weniger als 100 N betragen.
- f) Der Standfuß muß in der Stellung verharren, in die er manuell bewegt wurde.
- g)Der Glanzgrad des Standfusses muß weniger als 20 Glanzeinheiten betragen (seidenmatt).
- h)Der Standfuß mit Bildschirmgerät muß bei einer Neigung von bis zu 10° aus der normalen aufrechten Position kippsicher sein.

#### **Hinweis zur Ergonomie :**

Dieser Monitor erfüllt die Anforderungen an die Ergonomie nach EK1-ITB2000 mit dem Videosignal, 1680× 1050 (CG223W) / 1920× 1200 (CG243W), Digital Eingang und mindestens 60,0 Hz Bildwiederholfrequenz, non interlaced. Weiterhin wird aus ergonomischen Gründen empfohlen, die Grundfarbe Blau nicht auf dunklem Untergrund zu verwenden (schlechte Erkennbarkeit, Augenbelastung bei zu geringem Zeichenkontrast.)

"Maschinenlärminformations-Verordnung 3. GPSGV: Der höchste Schalldruckpegel beträgt 70 dB(A) oder weniger gemäss EN ISO 7779"

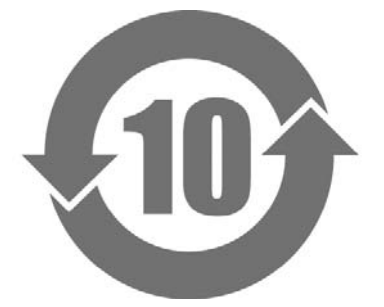

本标识根据「电子信息产品污染控制管理办法」,适用于在中华人民共和国销售的电子信息产品。标识中央的 数字为环保使用期限的年数。只要您遵守该产品相关的安全及使用注意事项,在自制造日起算的年限内,不会 产生对环境污染或人体及财产的影响。上述标识粘贴在机器背面。

#### •有毒有害物质或元素的名称及含量

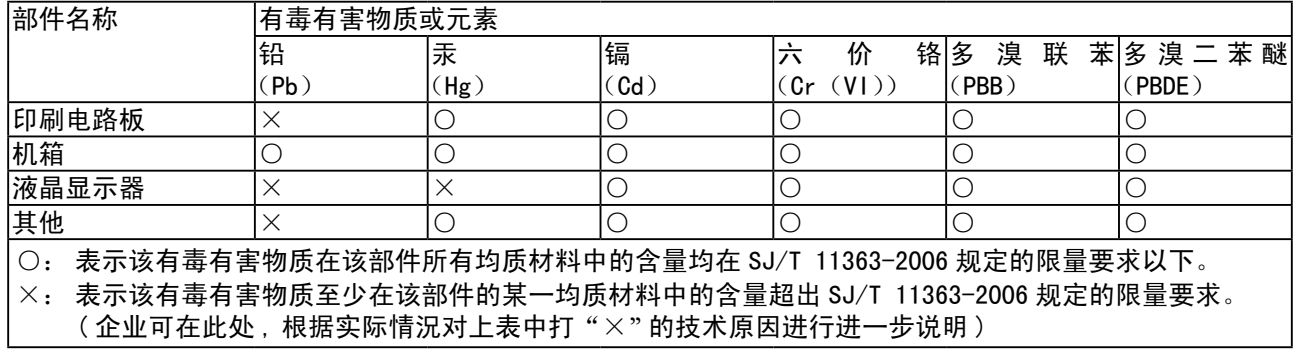

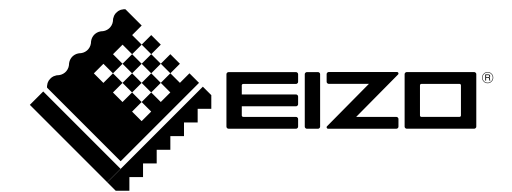

#### **EIZO NANAO CORPORATION**

153 Shimokashiwano, Hakusan, Ishikawa 924-8566 Japan Phone: +81 76 277 6792  $\,$  Fax: +81 76 277 6793  $\,$ 

#### **EIZO EUROPE AB**

Lovangsvagen 14 194 61, Upplands Väsby, Sweden<br>Phone: +46 8 594 105 00 Fax: +46 8 590 91 575

http://www.eizo.com

Free Manuals Download Website [http://myh66.com](http://myh66.com/) [http://usermanuals.us](http://usermanuals.us/) [http://www.somanuals.com](http://www.somanuals.com/) [http://www.4manuals.cc](http://www.4manuals.cc/) [http://www.manual-lib.com](http://www.manual-lib.com/) [http://www.404manual.com](http://www.404manual.com/) [http://www.luxmanual.com](http://www.luxmanual.com/) [http://aubethermostatmanual.com](http://aubethermostatmanual.com/) Golf course search by state [http://golfingnear.com](http://www.golfingnear.com/)

Email search by domain

[http://emailbydomain.com](http://emailbydomain.com/) Auto manuals search

[http://auto.somanuals.com](http://auto.somanuals.com/) TV manuals search

[http://tv.somanuals.com](http://tv.somanuals.com/)